## **User's Manual**

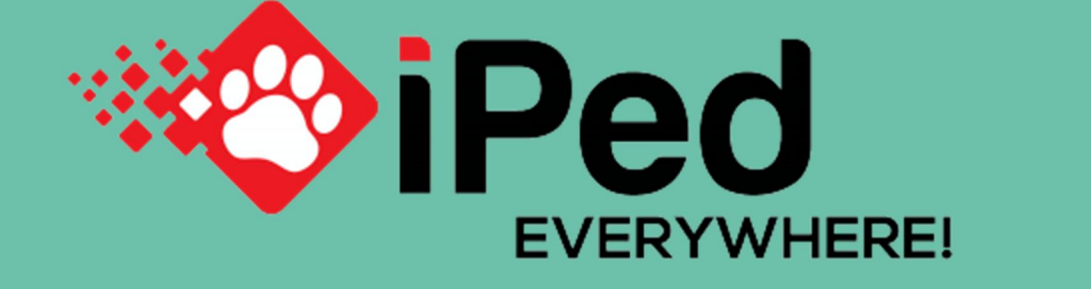

# iPed™ Everywhere! (2023 Edition)

by PedFast Technologies™

PedFast Technologies™ 21200 S. LaGrange Rd, Suite 304 Frankfort, IL 60423, USA

The World Leader in Asminal-Related Software*™*

Tel: +1. 815-342-4068 Toll-Free: +1.800.746.9364 service@tickets.pedfast.com

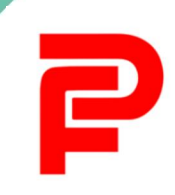

## Contents

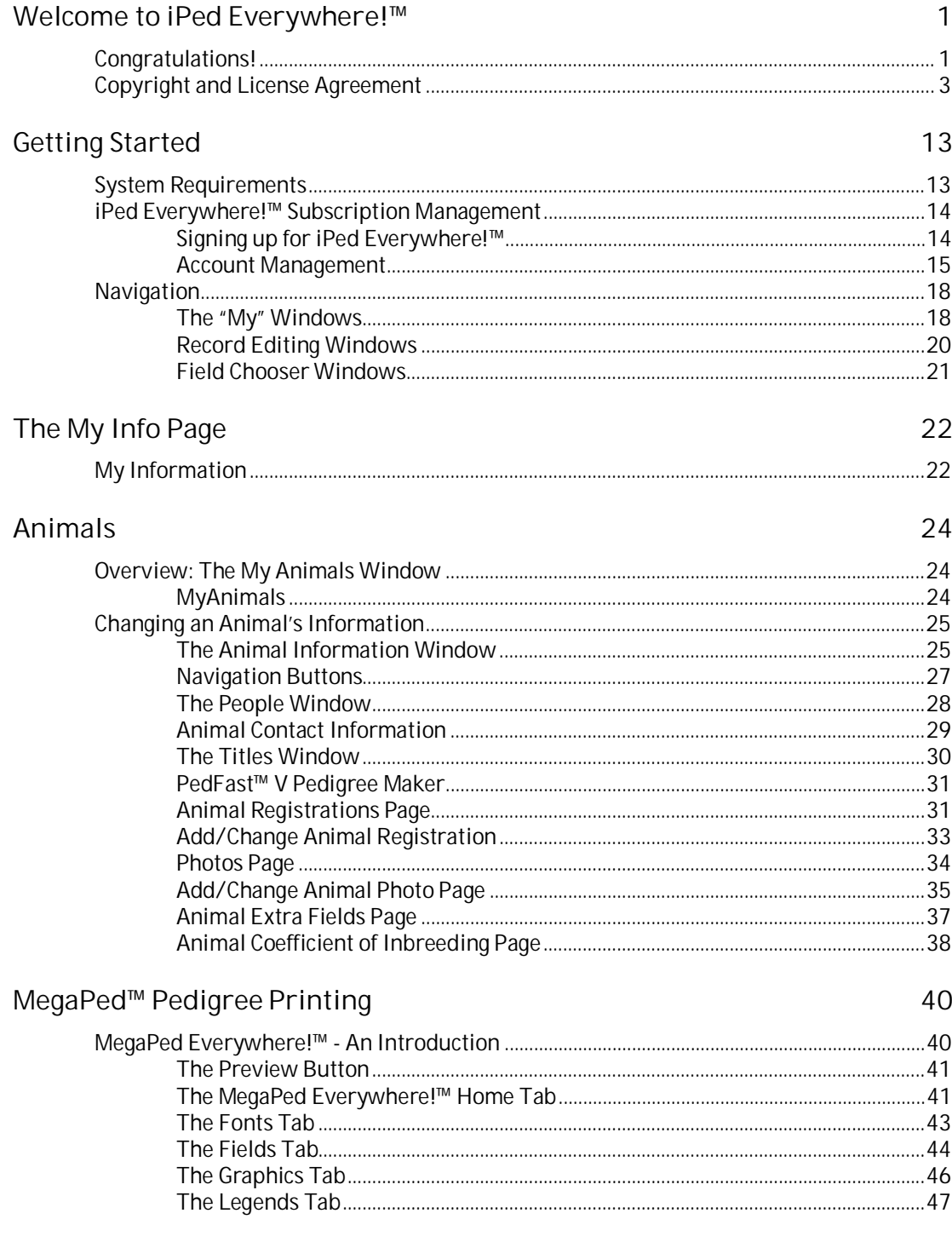

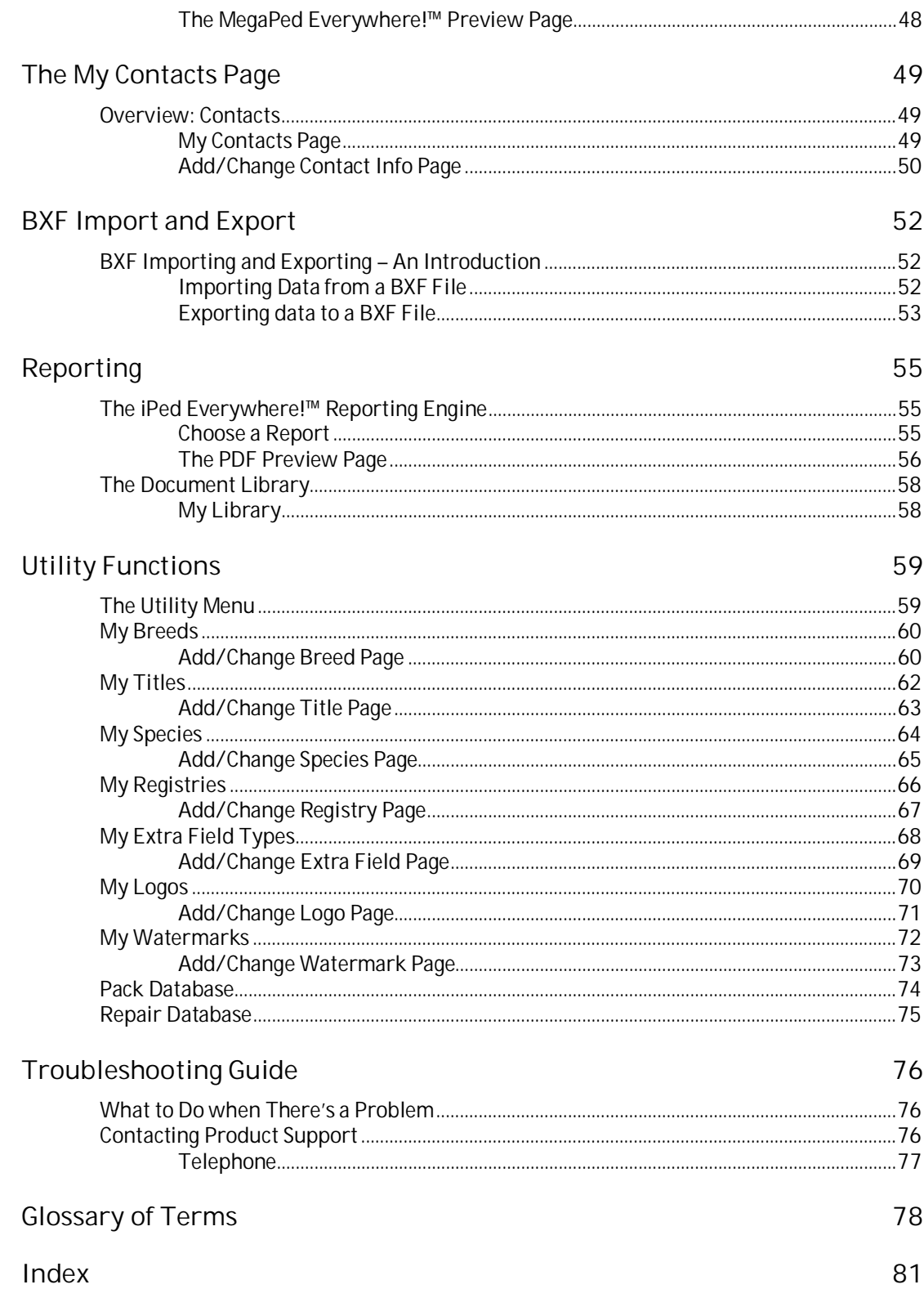

## **Welcome to iPed Everywhere!™**

## **Congratulations!**

PedFast Technologies™ welcomes you to iPed Everywhere!™, the latest achievement in a 31 year-long string of achievements by the World Leader in Animal-Related Software.

iPed Everywhere!™ is the sixth generation, first online-based cross-platform application of our pedigrees-only software, which was introduced in mid-1999.

Since its inception, PedFast Technologies (formerly known as Man's Best Friend Software) has prided itself on the fact that its products are the technological leaders in animal-related software. In 1991, we were the first program to embrace Microsoft® Windows™. In 1993, The Breeder's Standard™ was the first – and is still the only – kennel program ever to qualify for the "Microsoft Windows Compatible" logo, tangibly showing our commitment to ease of use and product quality.

The Breeder's Standard 2007™ refined this further, with the addition of COMPOUNDEX™ (powerful "sounds-like" matching on multiple words) and possessive-ignorant searching in the new DataSifter™ feature, and has extended our patent-pending technology into a duplicatechecking window on each and every dog. PedFast Technologies is the innovator in this industry.

Some of our achievements:

- First Windows breeding software, The Breeder's Standard™, 1991.
- Only Windows breeding software to earn Microsoft Windows Compatible designation, 1992.
- First software and the only independent software to be 100% compliant with AKC recordkeeping rules, 1991.
- First pedigree software to offer visual, intuitive pedigree entry, with our PedFast™ feature, 1991.
- First pedigree software to store animal pictures and print on pedigrees, 1992.
- First pedigree software to offer print-shop quality color pedigrees, 1993.
- First full-featured cattery management software, The Cattery's Standard™, 1994.
- First animal related software to open an internet web site, www.mbfs.com, 1995.
- First pedigree software to offer multiple pedigree configurations with our MegaPed™ feature, 1996.
- First company to offer interactive web-based pedigrees with NETigree®, 1997.
- x First Windows-based horse stable management software, Equestrian's Standard™, 1997.
- $\bullet$  First, and still the only, full-time product support department in the industry, 1997.
- First, and still the only, toll-free product support line in the industry, 1998.
- First windows-based pedigrees-only entry-level product, InstaPed™, 1999.
- First, and still the only, web-based cat show management system, EnterCat™, 2000.
- First fully-customizable pedigree layout system, Pedcasso™, 2001.
- First, and still the only, packaged custom pedigree layout sets, Pedigree Power Packs™, 2002.
- First, and still the only, web-based full-powered kennel management software, The Breeder's Standard .NET®, 2004.
- x First full-powered ad-hoc reporting feature for kennel software, The Scoop™, 2005.
- CompuPed™ Millennium, the premier animal genetics program for Windows, completed in 2005.
- COMPOUNDEX™, the First and only, patent-applied for, possessive-ignorant animal name matching technology, found only in The Breeder's Standard™ 2007 and newer, released in 2006.
- $\bullet$  First 100% Windows Vista compatible kennel program, including Vista compatible help, 2007.
- TBS 2008, with the first five-generation instant pedigree entry window, 2007.
- TBS 2012, the first 32 and 64 bit fully managed program for Windows and Mac, 2012.
- iPed™ 4G for the Mac, 2013.
- iPed™ 5G 2015 for Windows, 2014.
- x Equestrian's Standard™ 2016, 2015
- iPed™ 6G 2017 for Windows, 2016.
- The Breeder's Standard® 2018, 2017
- x The Cattery's Standard™ 2019, 2018
- iPed™ 7G 2017 for Windows, 2018.
- Pedcasso™ 2019, 2018
- x NETigree® III, 2019
- 12-generation Pedigree Power Packs™, 2019
- The Breeder's Standard<sup>®</sup> 2020, 2019
- x The Cattery's Standard™ 2021, 2020
- iPed™ 8G, 2020
- And now, iPed Everywhere!<sup>™</sup>, the only pedigree software offering an integrated experience and shared database on all major PC and device platforms.

And, as you can guess, we're nowhere near done with innovating. We've perfected what our "competition" cannot yet conceive.

## **Copyright and License Agreement**

#### **ASP Software License Agreement**

This **ASP Software License Agreement,** along with all materials referenced herein ( the "**Agreement**") is a legal **agreement**, proffered, accepted and executed entirely in Frankfort, Will County, Illinois. between an entity (referred to herein as "You, Your or Yourself") and John F. Tamburo, D/B/A PedFast Technologies (the "COMPANY"), permitting You to access and use, subject to the terms of this **Agreement**, (i) iPed Everywhere!™ **software** identified on the **license agreement** page and accompanying documentation provided electronically ("**Software**") and (ii) services, such as product technical support, relating to Your access and use of the **Software** ("Services").

**1. LICENSE GRANT.** Subject to the terms of this **Agreement**, and full payment of the applicable license fees COMPANY grants You a nonexclusive, non-transferable **license** to access and use the **Software** and the **Services** connected thereto (the "**Software** and **Services**") for Your business purposes only, without the right to sublicense such rights, provided You unconditionally agree to access and use the **Software** and Services in accordance with this **License** ("**Agreement**").

Under the **License**, You may print out information or materials generated from Your access and use of the **Software** and Services for your business purposes only. Any updates, modifications, enhancements or new versions of the **Software** and Services provided or made available to You by COMPANY, in accordance with Section 14 of this **Agreement**, shall be considered **Software** and Services subject to this **Agreement**.

The **Software** and Services are provided on an AS IS, ALL SALES FINAL basis. Unless you notify COMPANY in writing, or utilize the renewal cancellation option, at least **fifteen (15)** calendar days before the beginning of the month in which your subscription to the **Software** and Services will expire, COMPANY will automatically renew such services for the same amount of time as that selected at your original purchase or latest renewal, whichever is later. **No part of the use of the Software or Services shall be considered"trial period," or in any other**

**way be construed asperiod of time where you may rescind this transaction or otherwise entitle yourself torefund of any license fee paid by you to Company.**

COMPANY may at any time and for any reason elect to modify, discontinue, delete or restrict any aspect or feature of the **Software** and Services, or the **Software** or Services in their entirety, without notice to You or any liability to COMPANY or any of its officers, agents etc; however, COMPANY agrees to make commercially reasonable efforts to provide You with prior notice of any such changes.

You acknowledge that the Software is owned by Crawley-Rumpole Holdings, Incorporated, a separate entity not owned by COMPANY ("Crawley-Rumpole"). You further understand that COMPANY is a licensee of Crawley-Rumpole, with the right, but not the obligation, to sublicense the Software to You on the terms listed herein, or on other terms as may from time to time be agreed upon between You and COMPANY. You understand that ownership of the Software itself at all times remains with Crawley-Rumpole, and that this sublicense grants you no ownership rights whatsoever to the Software or any of the data herein, either now or in the future.

You have no agreement with Crawley-Rumpole. All of your rights under this agreement shall be exercisable against COMPANY only, and you expressly discharge and release Crawley-Rumpole from any and all liability, without limitation, that could arise from this transaction.

**2. DISCLAIMERS.** EXCEPT AS OTHERWISE EXPRESSLY PROVIDED IN THIS **AGREEMENT**, (A) THE **SOFTWARE** AND **SERVICES** ARE PROVIDED "AS IS" AND, TO THE MAXIMUM EXTENT PERMITTED BY THE LAW GOVERNING THIS AGREEMENT, COMPANY AND ITS DIRECTORS, OFFICERS, LICENSORS, SUBCONTRACTORS AND AGENTS (" COMPANY PARTIES ") DISCLAIM ALL WARRANTIES OF ANY KIND, EXPRESS OR IMPLIED, REGARDING THE **SOFTWARE** AND**SERVICES** OR OTHERWISE RELATING TO THIS **AGREEMENT**, INCLUDING WARRANTIES OF FITNESS FOR A PARTICULAR PURPOSE, MERCHANTABILITY, NON-INFRINGEMENT AND ACCURACY; (B) NEITHER COMPANY NOR ANY COMPANY PARTY WARRANTS THAT THE **SOFTWARE** AND **SERVICES** ARE OR WILL BE ACCURATE, COMPLETE, UNINTERRUPTED, WITHOUT ERROR, OR FREE OF VIRUSES, WORMS, OTHER HARMFUL COMPONENTS, OR OTHER PROGRAM LIMITATIONS; (C) YOU ASSUME THE ENTIRE COST OF ALL NECESSARY SERVICING, REPAIR, OR CORRECTION OF PROBLEMS CAUSED BY VIRUSES OR OTHER HARMFUL COMPONENTS, UNLESS SUCH ERRORS OR VIRUSES ARE THE DIRECT RESULT OF COMPANY'S WILLFUL MISCONDUCT; (D) EACH OF COMPANY AND THE COMPANY PARTIES DISCLAIM AND MAKE NO WARRANTIES OR REPRESENTATIONS AS TO THE ACCURACY, QUALITY, RELIABILITY, SUITABILITY, COMPLETENESS, TRUTHFULNESS, USEFULNESS, OR EFFECTIVENESS OF THE REPORTS, DATA, SCORES, RESULTS OR OTHER INFORMATION OBTAINED, GENERATED OR OTHERWISE RECEIVED BY YOU FROM ACCESSING AND/OR USING THE **SOFTWARE** AND/OR **SERVICES** OR OTHERWISE RESULTING FROM THIS**AGREEMENT**, AND (E) USE OF THE **SOFTWARE**, **SERVICES** AND REPORTS IS ENTIRELY AT YOUR OWN RISK AND COMPANY AND EACH OF COMPANY PARTIES SHALL HAVE NO LIABILITY OR RESPONSIBILITY THEREFOR.

**3. LIMITATIONS ON LIABILITY.** IN THE EVENT OF ANY LIABILITY ON THE PART OF COMPANY, THE TOTAL LIABILITY OF COMPANY AND THE COMPANY PARTIES IN THE AGGREGATE TO YOU OR ANY THIRD PARTY ARISING OUT OF OR IN CONNECTION WITH THIS

**AGREEMENT**, THE **SOFTWARE** AND **SERVICES** WILL BE LIMITED TO THE PAYMENTS RECEIVED FROM YOU UNDER THIS **AGREEMENT**. COMPANY AND THE COMPANY PARTIES SHALL NOT BE LIABLE FOR DIRECT, INDIRECT, SPECIAL, INCIDENTAL, CONSEQUENTIAL OR PUNITIVE DAMAGES OF ANY TYPE ARISING OUT OF OR IN CONNECTION WITH THIS **AGREEMENT**, THE **SOFTWARE** AND/OR **SERVICES**, WHETHER OR NOT COMPANY AND ITS LICENSORS HAVE BEEN ADVISED OF THE POSSIBILITY OF SUCH DAMAGES AND WHETHER BASED UPON BREACH OF CONTRACT OR TORT (INCLUDING NEGLIGENCE). COMPANY AND THE COMPANY PARTIES SHALL HAVE NO LIABILITY FOR ANY DAMAGES RESULTING FROM ALTERATION, DESTRUCTION OR LOSS OF ANY DATA OR INFORMATION INPUT, GENERATED OR OBTAINED FROM ACCESS AND/OR USE OF THE **SOFTWARE** AND **SERVICES**, INCLUDING ANY REPORTS OR NUMERIC RESULTS, WHETHER OR NOT COMPANY AND THE COMPANY PARTIES HAVE BEEN ADVISED OF THE POSSIBILITY OF SUCH DAMAGES. THE LIMITATIONS OF DAMAGES AND LIABILITIES SET FORTH IN THIS **AGREEMENT** ARE FUNDAMENTAL ELEMENTS OF THE BASIS OF THE BARGAIN BETWEEN COMPANY AND YOU, AND THE PRICING FOR THE **LICENSE** REFLECTS SUCH LIMITATIONS.

**4. (A) PERSONAL INFORMATION:** Any and all personal information obtained about You from You by COMPANY relating to this **Agreement** and the **Software** and Services is subject to COMPANY's privacy policy, located at http://www.pedfast.com/privacy.html, and You agree to the terms and conditions of such privacy policy by clicking the "I ACCEPT" button below.

**(B) WEB SITE USAGE AGREEMENT:** By clicking the "I ACCEPT THIS AGREEMENT IN FULL" button below, You agree, in addition to this agreement, to all of the terms and conditions contained in the PedFast Technologies Web Site Usage agreement, as set forth at http://www.pedfast.com/copyright.html and as may from time to time be amended by Company.

**(C).CHARGEBACKS PROHIBITED** : You agree, if you pay for the **software** and services by debit card, electronic checking debit, electronic funds transfer, credit card or charge card, that You permanently and irrevocably waive any and all right to cause a "chargeback" (that is, a disputed, reversed or contested charge) against this purchase for any reason whatsoever against COMPANY or other reseller of this license, effective as soon as You click on the "I ACCEPT" button.

You agree that, if you institute such a "chargeback", it constitutes a material violation of this license, and damages COMPANY in ways impossible to calculate, and with long-term adverse effects to the COMPANY. Therefore, You agree to pay, and COMPANY agrees to accept in compromise, for each chargeback you may issue or directly or indirectly cause to be issued against COMPANY, the amount of EIGHT THOUSAND DOLLARS (\$8,000.00) to COMPANY (or the party selling you this license), as liquidated damages and not as a penalty. You expressly confess, in the event of such a "chargeback", that such chargeback constitutes fraud and confess such fraud. You agree to pay all costs incurred by COMPANY or the seller of this license in collecting these amounts.

You irrevocably agree that, if You violate any provision this license, COMPANY (or the party selling this license to you, as applicable) may, in its sole discretion upon discovery of such violation, enter into any court of Law or Equity having proper jurisdiction and confess a judgment on your behalf for the applicable liquidated damages listed above plus attorney's

fees, filing fees and court costs, and waive all of your rights to service of process, trial and appeal to which you may be entitled, and may proceed immediately to collect said judgment in any lawful manner.

If You are a corporation, you agree that any corporate indemnification, explicit or statutory, against any and all officers, employees or owners of the corporation is waived, and the person(s) opening the envelope and/or using the software jointly and severally agree to be personally bound by this agreement.

You agree that any judgment or arbitration award obtained against You for violating this license is a finding of fraud, confess such fraud, agree that such a judgment is fair, proper and not dischargeable or modifiable in any proceeding under the United States Bankruptcy Code, and agree to waive the right to notice, response or contest of any motion by COMPANY or its attorneys to lift a stay so imposed against it.

(D) You agree to pay COMPANY a **non-refundable** license fee to use the **software** and the Services subject to the terms of the Order Form and this Agreement.

**5. YOUR REPRESENTATIONS AND WARRANTIES.** You represent and warrant to COMPANY that this **Agreement** shall be binding on You, and, unless You are an individual, You represent and warrant that this **Agreement** was executed by an authorized signatory of your organisation with the authority to enter into binding agreements on behalf of the organisation.

**6. PROPRIETARY RIGHTS.** The **Software** and Services are protected by applicable United States and foreign laws and treaties, including copyright laws and treaty provisions. COMPANY and/or its licensors own all rights, title and interests in the **Software** and Services, including trade secrets, patents, copyrights and database rights, and the **Software** and Services shall remain the sole and exclusive property of COMPANY or its licensors. Except as provided in Section 1 of this **Agreement**, You have no, and are not granted, any right, title, interest or **license** in the **Software** or Services.

#### **7. RESTRICTIONS ON USE.**

**7A. Software and Services.** Except as otherwise expressly provided in this **Agreement**, You agree to (a) only use the **Software** and Services in the manner, and for the purposes, expressly specified in this **Agreement**; (b) not decompile, disassemble, analyze or otherwise examine the **Software** and Services for the purpose of reverse engineering (except to the extent this restriction is *expressly* prohibited by applicable law); (c) not delete or in any manner alter any notices, disclaimers or other legends contained in the **Software** and Services or appearing on any screens, documents, reports, numeric results or other materials obtained by You through use of the **Software** and Services ("Notices"); (d) not attempt to access any systems, programs or data of COMPANY or any COMPANY Party that are not licensed under this **Agreement**, or otherwise made available by COMPANY or a COMPANY Party for public use; (e) not use any device or **software** to interfere or attempt to interfere with the proper operation of the **Software** and Services; (f) not transmit, transfer, or export the**Software** and Services into any country or use the **Software** and Services in any manner prohibited by United States export laws, restrictions or regulations; (g) rent, lend, share, transfer or sublicense the unique user id issued to You for the use and access of the **Software** and Services; (h) abide by all applicable local, state, national and international laws and regulation and; (i)You may not use any "robot"

or "screen scraper" technology to copy any information contained in the software. This information is owned by Company, other customers, Crawley-Rumpole and other parties. You agree that such screen scraper technologies violate the Digital Millennium Copyright Act ("DMCA") and furthermore damage Company in an amount impossible to calculate. Therefore, upon Company's discovery of your use of this technology, or of your provision of your login information to anyone who wishes to use this technology, you agree to pay Company the sum of ONE HUNDRED THOUSAND DOLLARS (\$100,000) for each web screen viewed by such a robot or screen scraper, as liquidated damages and not as a penalty.

**7B. Reports and Numeric Results.** You agree and understand that any reports and numeric results generated or otherwise received from the access and use of the **Software** and Services are preliminary and do not constitute a final score, accreditation, certification or recognition, as applicable, from COMPANY or any COMPANY Party. COMPANY's Decision Maker (as identified in the applicable Policies and Procedures) makes the final decision on accreditation, certification or recognition status, as applicable. COMPANY incorporates the decision, as well as any changes recommended by the Decision Maker, to generate a final report with numeric results for the organization. COMPANY reports and numeric results are not final until COMPANY's Decision Maker or other appropriate body as identified in the applicable Policies and Procedures evaluates them. The reports and numeric results may only be used by You for Your internal business purposes to examine, review and otherwise analyse Your business operations, and may not be used by, disclosed to, represented to, or otherwise communicated to any third party for any other purpose; provided, however, such reports and numeric results may be submitted to and used by COMPANY and/or one or more COMPANY Parties in accordance with the terms and conditions of a separate **agreement** between You and COMPANY. You may not represent Yourself as accredited, certified or recognized, as applicable by COMPANY or any COMPANY Party, based on reports or numeric results without a final COMPANY decision, as described in this Section 7(B).

The following activities are expressly prohibited in connection with the **Software** and Services: (a) no individual or entity may purchase from COMPANY, or use the **Software** and Services, regardless of their source, to evaluate another organization against COMPANY standards, provided, however, that the prohibition in this subsection (a) does not apply to individuals or entities that are assisting the organization with its readiness evaluation and preparation for an COMPANY Survey; (b) You may not use the **Software** and Services to evaluate another organization against COMPANY standards except as part of Your internal preparation for an Survey, including specifically the evaluation of a delegate's performance in order to conduct oversight as required by COMPANY Standards; (c) You may not allow a third party to use the **Software** and Services You have purchased to evaluate another organization's product against the **Software** and Services.

Notwithstanding any other term of this **Agreement**, any breach of Your obligations in this Section 7(B) shall result in the automatic termination of this **Agreement**, without any further action on the part of You or COMPANY. COMPANY reserves the right to prohibit You from participating in any accreditation, certification or recognition process or program offered by or on behalf of COMPANY or any COMPANY Party for a period to be determined by COMPANY or the applicable COMPANY Party.

**8. DATA.** You agree that COMPANY and the COMPANY Parties are permitted to access any information or data You input or provide while accessing or using the **Software** and Services ("Data") and any reports or numeric results, and prior to Your submission of Data, reports and numeric results, for the purpose of ensuring proper access and use of the**Software** and Services by You in accordance with this**Agreement** and to maintain and troubleshoot the **Software** and Services. COMPANY agrees

**9. CONFIDENTIALITY.** You acknowledge that the **Software** and Services constitute and contain confidential, proprietary and copyrighted information and subject matter of COMPANY and COMPANY Parties ("Confidential Information"). You agree to not, directly or indirectly, without COMPANY's prior express written consent, use the Confidential Information for any purpose other than as expressly permitted under this **Agreement**; divulge, discuss, provide, transmit, copy, make available or otherwise communicate the Confidential Information to a third party; or permit any third party to use such Confidential Information. "Confidential Information" shall not include information that is shown by competent evidence: (a) is in or enters the public domain without breach of this **Agreement**; (b) was possessed by You prior to first receiving it from COMPANY or an COMPANY Party; (c) was developed by You independently and without use of or reference to the Confidential Information; or (d) was received by You from a third party without restriction on disclosure and without breach of a nondisclosure obligation. Notwithstanding the foregoing, (i) each party shall be permitted to disclose Confidential Information of the other party if such disclosure is required by law, provided that the party required to disclose Confidential Information of the other party shall (a) give prompt notice of such requirement to the other Party so it will have the opportunity to seek a protective order or other appropriate remedy; and (b) cooperate in the other party's attempts to obtain Confidential treatment of such Confidential Information; and (ii) each party (and each employee, representative, or other agent of such party) shall be permitted to disclose to any and all persons, of any kind, the tax treatment and tax structure of the transaction and all materials of any kind (including opinions and other tax analyses) that are provided to the party relating to such tax treatment and tax structure.

**10. TRADENAMES AND TRADEMARKS.** This **Agreement** does not grant to any party a **license** to use any trademark, trade name, or logo of the other party, and each party recognizes that the trademarks, trade names, and logos of the other party represent valuable assets of that party and that substantial recognition and goodwill are associated with such trademarks, trade names, and logos. Each party hereby agrees that it shall not use or permit any third party to use, at any time, the other party's trademarks, trade names, or logos.

**11. INJUNCTIVE RELIEF.** Each party acknowledges that a violation of Sections 7, 9 or 10 of this **Agreement** would cause irreparable harm to the other party for which no adequate remedy at law exists and each party therefore agrees that, in addition to any other remedies available, the aggrieved party shall be entitled to seek injunctive relief to enforce the terms of Sections 7, 9 or 10. The prevailing party shall be entitled to recover all costs and expenses, including reasonable attorney's fees incurred because of any such legal action.

**12. HARDWARE AND SERVICE REQUIREMENTS.** You are solely responsible for acquiring, servicing, maintaining, and updating all equipment, computers, software and communications services (such as long-distance phone charges, internet access charges, etc) not owned or operated by or on behalf of COMPANY, that allow You to access and use the **Software** and

Services, and for all expenses relating thereto (plus any applicable taxes). You agree to access and use the **Software** and Services in accordance with any and all operating instructions or procedures that may be issued by COMPANY and amended by COMPANY from time to time. COMPANY and the COMPANY Parties do not make any commitments with respect to the use or performance of the **Software** and Services with browsers other than Netscape 6.0 or higher or MS Internet Explorer 5.5 or higher for Windows, and the current version of Netscape or MS Internet Explorer for Apple Macintosh computers.

**13. PERFORMANCE.** You understand and agree that the operation and availability of the systems used for accessing and interacting with the **Software** and Services, including, but not limited to, the public telephone, computer networks and the Internet or to transmit information, whether supplied by You or COMPANY, can be unpredictable and may, from time to time, interfere with or prevent the access to and/or the use or operation of the **Software** and Services. COMPANY and the COMPANY Parties are not in any way responsible for any such interference with or prevention of Your access and/or use of the **Software** and Services.

**14. TRAINING AND SUPPORT.** Unless You and COMPANY enter into a separate **agreement**, COMPANY will not provide any training or on-site support to You relating to the **Software** and Services. COMPANY will provide You with (a) commercially reasonable email support for the **Software** and Services during normal business hours; any "support" services offered or rendered free of charge may be terminated or made available only for a fee at any time.

"Support" includes, but is not limited to, assistance with access to software, operational questions, problems encountered by you in using the software, or any other thing which may cause you to seek aid from COMPANY in accessing or using the Software. COMPANY is free to change its policies regarding "support" at will, and you hold COMPANY harmless for the effects of such a policy change; and (b) updates and enhancements for the **Software** and Services, to the extent that COMPANY generally makes such updates and enhancements available to You without a separate charge.

**15. INDEMNITY.** You agree to defend, indemnify and hold COMPANY and each COMPANY Party, as well as the directors, officers, agents, and employees of COMPANY and each COMPANY Party, harmless from any losses, liabilities, damages, actions, claims or expenses (including reasonably attorneys' fees and court costs) arising or resulting from Your breach of any term of this **Agreement** or caused by acts or omissions performed by You.

**16. U.S. GOVERNMENT USERS.** If You use the **Software** and Services on behalf of a U.S. Government agency, this **Agreement** constitutes the entire **agreement** between the Government agency and COMPANY and is binding on government users in accordance with the policy stated at Federal Acquisition Regulation (FAR) [48 CFR] §§ 12.211 and 12.212 (for nondefense agencies) or Defense FAR Supplement (DFARS) [48 CFR] §§ 227.7201 and 227.7202 (for defense agencies). The **Software** and Services are commercial items, which have been developed at private expense and not under a Government contract. Pursuant to Federal Acquisition Regulation (FAR) [48 C.F.R.] 12.212 (for non-defense agencies) and Defense FAR Supplement (DFARS) [48 C.F.R.] 227.7202-1 for defense agencies, the Government's rights in the **Software** and Services are limited to those rights granted in this **Agreement**.

**17. TERMINATION.** Your right to use the **Software** and Services shall be effective from the date You accept this **Agreement** by clicking "I ACCEPT" below and provide valid payment for all license fees, and shall terminate when You cease all access and use of the **Software** and Services and provides COMPANY with notice of such termination, and the expiration date of the paid license shall pass; or as otherwise provided in this **Agreement**. COMPANY may terminate this **Agreement** immediately if You breach a material term of this **Agreement** and fail to remedy that breach within five (5) business days after notice from COMPANY. Upon termination of this **Agreement**, all rights, including the**License** granted to You, under this**Agreement** will cease and Your access to the **Software** and Services may be disabled. Upon termination of this **Agreement**, Sections 2, 3, 5, 6, 7B, 8, 9, 11, 15, 17, 19A, 19C and 19D of the **Agreement**, along with all payment obligations under this **Agreement**, shall survive such termination.

#### **18. ELECTRONIC AGREEMENT/NOTICES.**

A. **Notices**. All questions, comments or notices concerning this **Agreement** shall be submitted to COMPANY by You via U.S. Certified or Registered mail with return receipt or by Internationally-recognized courier with signature proof of delivery at:

PedFast Technologies Attention: Legal Department 21200 S. LaGrange Road, Suite 304 Frankfort, IL 60423

All notices to be given to You under this **Agreement** shall be submitted by COMPANY via email at the account You provided to COMPANY pursuant to Section 4 or to You upon accessing the **Software** and Services. No notice delivered to COMPANY via Electronic Mail or any method not set forth herein shall be considered delivered under this agreement, unless COMPANY acknowledges the same directly to you, expressly and in writing. COMPANY shall not be liable for any notice not received and acknowledged by the COMPANY.

B. **Acceptance**. By clicking "I accept" below and providing COMPANY with Your email and physical addresses under Section 4, You agree and consent to (i) contract electronically with COMPANY for the**Software** and Services in accordance with this **Agreement**; (ii) receipt of electronic legal notices regarding this **Agreement** to the email account You provided under Section 4 or upon accessing the **Software** and Services; and (iii) that by clicking "I accept", You intend to be bound by this **Agreement**.

C. **PDF Copy of This Agreement**. In order to access, download, and print this **Agreement**, You should click on the link for the .PDF file version of this **Agreement**. Changes to these hardware and **software** requirements, if any, will be e-mailed to You. You may also request to receive a copy of this **Agreement** by U.S. mail free of charge by giving written notice to COMPANY of such request within 45 days after entering into this **Agreement**.

D. **Changes**. If You consented to receive ongoing legal notices from COMPANY via email You may (i) update your email information by providing notice to COMPANY and/or (ii) withdraw such consent by providing notice to COMPANY. Please be aware that if You withdraw Your consent, such withdrawal of consent will not be effective until the date of receipt. The legal effect of this intervening time period is that You are still bound by the terms of this **Agreement** during such period. The legal consequence of withdrawing Your consent shall not act to void or invalidate Your actions prior to the effective date that shall remain subject to the terms of this

**Agreement**. Upon withdrawing Your consent You will be responsible for all incurred fees and charges payable under this **Agreement**.

#### **19. MISCELLANEOUS.**

A. **Modifications**. This **Agreement** is the complete and exclusive statement of the **agreement** between You and COMPANY, and supersedes any proposal or prior **agreement**, oral or written, and any other communications between the parties relating to the subject matter of this **Agreement**. This **Agreement** may not be modified by You except upon mutual **agreement** by the parties in writing signed by an authorized officer of COMPANY.

COMPANY reserves the right, at any time, to change the terms of this **Agreement**, including its privacy policy, by providing You with notice of such changes. Any use of the **Software** and Services by You after COMPANY's publication or email of any such changes shall constitute Your acceptance of the **Agreement** as modified.

B. **Force Majeure**. COMPANY will not be responsible for any failure to perform due to causes beyond its reasonable control, including, acts of God, acts of terrorism, war, riot, embargoes, acts of civil or military authorities, national disasters, strikes and the like.

C. **Governing Law.** This **Agreement** will be governed by the laws of the United States of America and the State of Illinois as appropriate, excluding the application of its conflicts of law rules. This **Agreement** will not be governed by the United Nations Convention on Contracts for the International Sale of Goods, the application of which is expressly excluded.

D. **Forum Selection**. You and COMPANY agree that the only courts that may hear and adjudicate civil actions under this agreement shall be the United States District Court for the Northern District of Illinois, or the Illinois Circuit Court in the county of COMPANY's principal place of business at the time of the action, as appropriate to the jurisdiction of the question to be decided. You agree that, if you bring an action in any other venue, COMPANY may enter into said court, cause such action to be dismissed, and may recover all of its costs, including reasonable attorney's fees, from you.

Nothing in this clause shall prohibit COMPANY from domesticating a judgment received from a court properly selected by this agreement, in any court anywhere in the world where necessary to collect its judgment; you waive any defenses to any action to domesticate such a judgment.

E. **Severability.** If any part of this **Agreement** is found void and unenforceable, it will not affect the validity of the remainder of the **Agreement**, which shall remain valid and enforceable according to its terms; said remaining terms shall be construed as if the voided provision were never inserted therein.

F. **Interpretation.** The words "and" as well as "or" shall be interchangeable to provide the broadest interpretation, and the word "including" shall mean "including without limitation" and "including but not limited to" to provide the broadest interpretation.

G. **Headings**. The headings contained in this **Agreement** are for reference only and shall not affect the meaning or interpretation of this **Agreement**. COMPANY's failure to exercise or enforce any right or power under this **Agreement** shall not constitute a waiver of such right or power.

H. **Assignment**. Nothing contained in this **Agreement** is intended to confer upon any person other than the parties hereto and their respective successors and permitted assigns, any benefit, right or remedy under or by reason of this **Agreement**, except with respect COMPANY Parties who shall be deemed third party beneficiaries under this **Agreement** but solely with respect to those terms that specifically reference any COMPANY Party or the COMPANY Parties.

## **Getting Started**

## **System Requirements**

iPed Everywhere!™ is designed to run everywhere. Here are the requirements based on platform:

Windows PC

**Browser:** Any Windows 10 compatible PC with a Chrome browser or Microsoft Edge Chromium browser. The Edge icon you need to use looks like this:

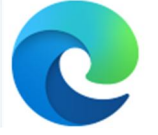

Windows Store: Search for and install the free iPed Everywhere!<sup>™</sup> Windows App. You can then access iPed Everywhere!™ from our standalone app.

MacOS

**Browser:** Any MacOS running MacOS High Sierra (10.13) or later. You can use Safari or Chrome for MacOS to access iPed Everywhere!™.

**App Store:** Search for and install the free iPed Everywhere!™ Mac App. You can then access iPed Everywhere!™ from our standalone app.

iOS **(iPhone and iPad)**

**Browser:** Any device running iOS 11 or newer, with the Safari app or the Chrome app.

**App Store:** Search for and install the free iPed Everywhere!™ Mac App. You can then access iPed Everywhere!™ from our standalone app.

Android

**Browser:** Any Android device from 2017 or newer, using the built-in Chrome browser.

**Google Play Store:** Search for and install the free iPed Everywhere!™ Mac App. You can then access iPed Everywhere!™ from our standalone app.

**ChromeBook**

**Browser:** Any Chromebook released on or after 2017 should run iPed Everywhere!™ with the built-in Chrome browser.

## **iPed Everywhere!™ Subscription Management**

#### **Signing up for iPed Everywhere!™**

To use iPed Everywhere!™, you need to sign up. You can sign up at this URL from any web browser:

#### **https://ipedeverywhere.com**

This URL will bring up the login page, which looks generally like this:

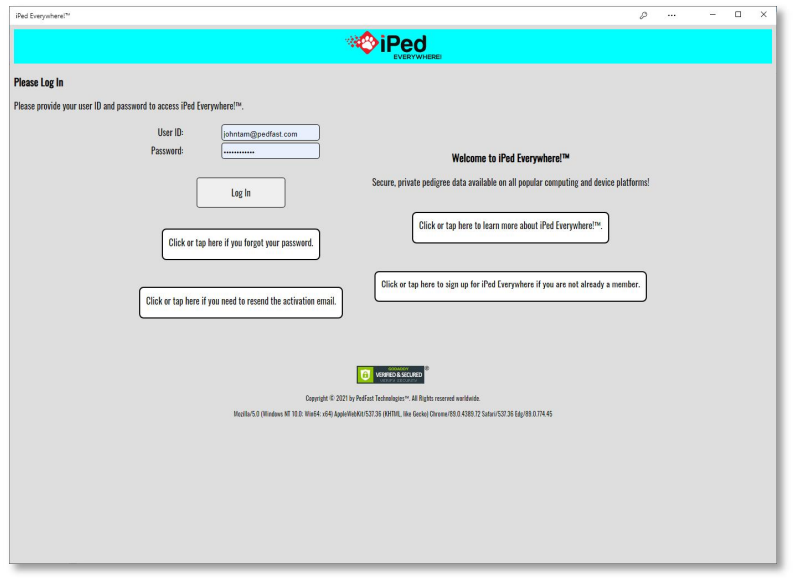

*iPed Everywhere!™ login page, shown in the Windows App.*

You can then sign up by clicking or tapping this button:

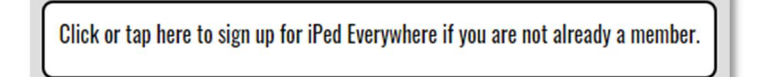

#### *Signup Button.*

You will then use or create your MyPedFast™ ID, choose your plan, which is monthly, quarterly or yearly. Longer plans have discounts. Then you choose your optional features and specify a card for your payment method. The first month is at an introductory rate, which gives you a month to try iPed Everywhere!™ without any significant expenditure. You can then choose to allow automatic renewals, or to turn them off, which will allow your access to expire.

#### **Account Management**

From the iPed Everywhere main menu, click or tap "My Account" to manage your account. When you do, you get the account management page.

The My Account page looks like this:

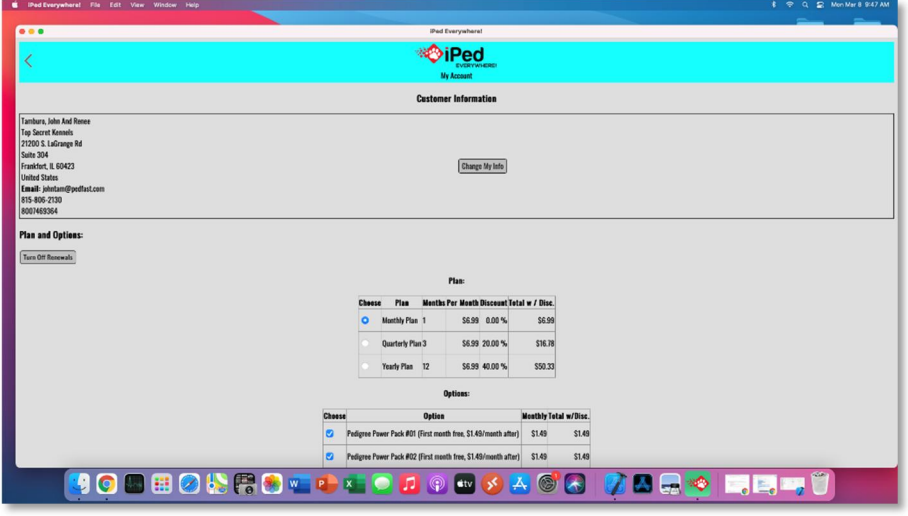

*iPed Everywhere!™ My Account page, shown in the MacOS App.*

You have the following options:

- x **Change My Info:** Click or tap this button to change your name, email or address information. This change will be reflected in MyPedFast™ as well as iPed Everywhere!™.
- **Turn Off Renewals / Turn On Renewals: Click or tap this button to switch automatic** renewals on or off. If Renewals are off, you will not see plan or features listed; if they are on the screen, You will see those selections, as well as a statistics area and the amount of the next renewal.
- Plan: Choose the plan you want. The plan lists a discount off the normal monthly rate for longer terms. The plan looks like this: Plan-

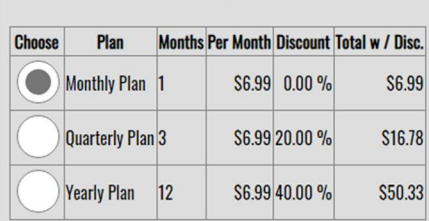

Click or tap the option of the plan you want, which will take effect at the next renewal.

• Options: This lists optional features you can activate, the gross price and the total with discount for the next billing. The Options grid looks like this:

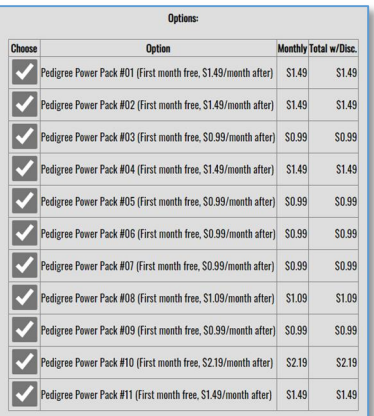

Click or tap the check box to select the feature. You will be billed within 24 hours prorata for any new features you select. Previously-active but now unselected features will be active until the next renewal.

**•** Subscription Details: This area shows detailed subscription information. This information is updated as you select a plan and options, and shows your storage and download quotas and how much of them you are using. The Subscription Details window looks like this:

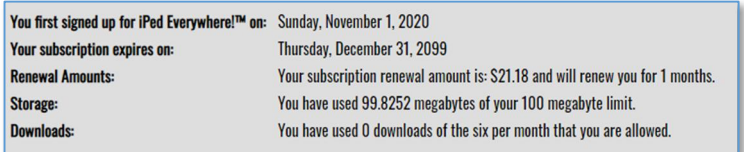

- Payment Information: This shows the last four digits of your payment card, ans expiration date.
- x **Charge my Card:** you can change your credit card on the account by clicking or tapping this button. You will get a popup that looks like this:

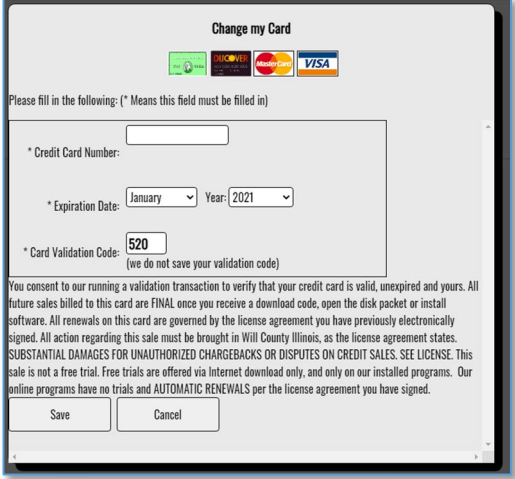

Fill in credit card number, expiration and Security code. Then click or tap the Save button. iPed Everywhere!™ will verify that the card is good and active (we will not charge any amount to your card at this time); if it is, the new payment information will be saved and used for the next renewal.

x **Billing History:** This will list all billing attempted for iPed Everywhere!™, and the result of the attempt.

## **Navigation**

#### **The "My" Windows**

The "My" windows give you searchable lists of database tables. For example, My Animals, My Contacts, etc. They can also be used to list various features, for example, My Reports.

The "My" windows generally look like this:

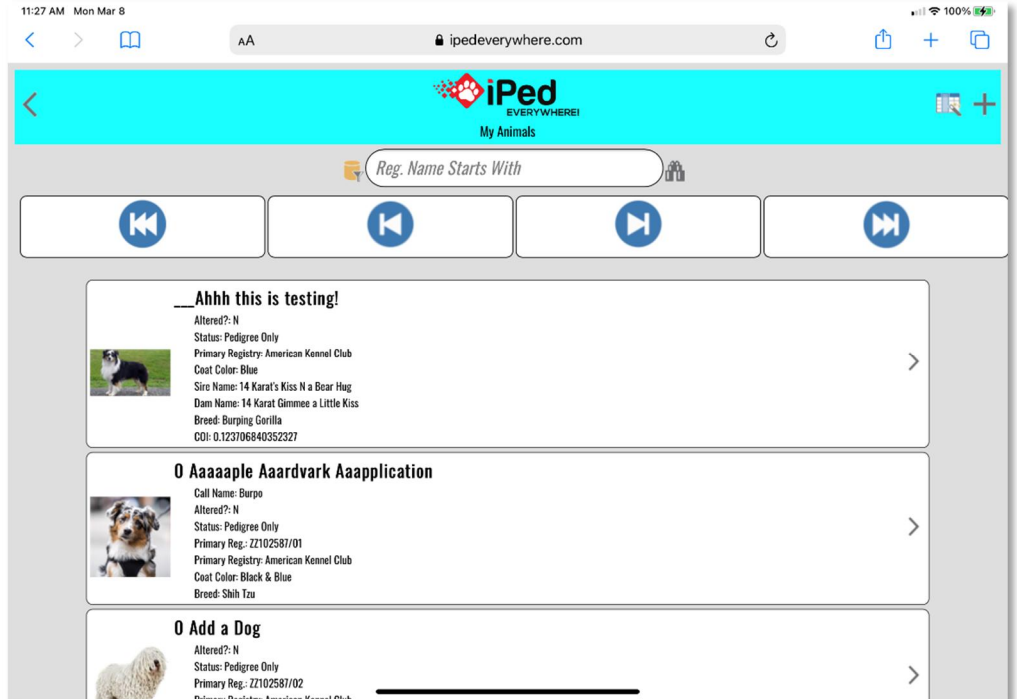

*Sample "My" window, iPad Safari.*

To edit a record or do some action, click or tap any record. You will know that you can click or tap if you see this symbol at the right center of the entry:

### ゝ

When you do so, you will be presented with the edit window for that record, or the action for windows like My Reports.

#### *Go Back Button*

In any window where you can go back, there will be an icon in the upper left corner. That icon looks like this:

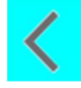

Click or tap that icon to go back.

#### *AddRecord*

In any "My" window where you can add a record, there will be an icon in the upper right corner. That icon looks like this:

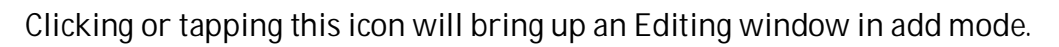

#### *Searching*

When you want to search, type a value into the Search box. The search box looks like this:

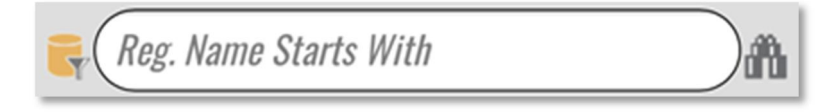

#### *Navigation Buttons*

If a given list, after searching, has more than 30 rows, you will see the first 30 rows that match and also four navigation buttons:

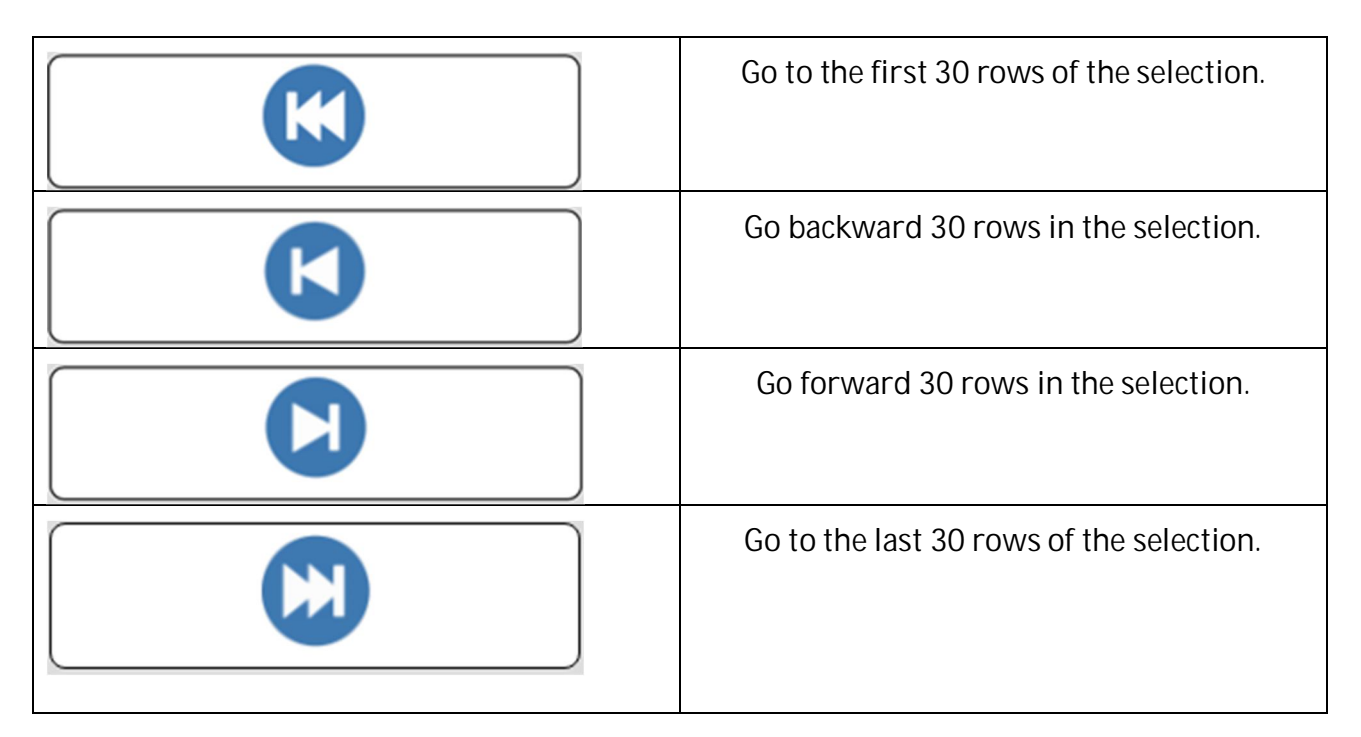

#### *Field Chooser*

Choose what fields appear in the window by clicking or tapping this icon in the title bar:

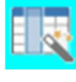

In order to see how Field Chooser windows work, see the **Field Chooser Windows** section.

#### **Record Editing Windows**

You can Add or change record information using the editing window. The editing window is opened when you click or tap the record in the "My" window or if you click or tap the "**+**" icon in the upper right corner of the "My" window for add mode.

The Record editing window looks like this:

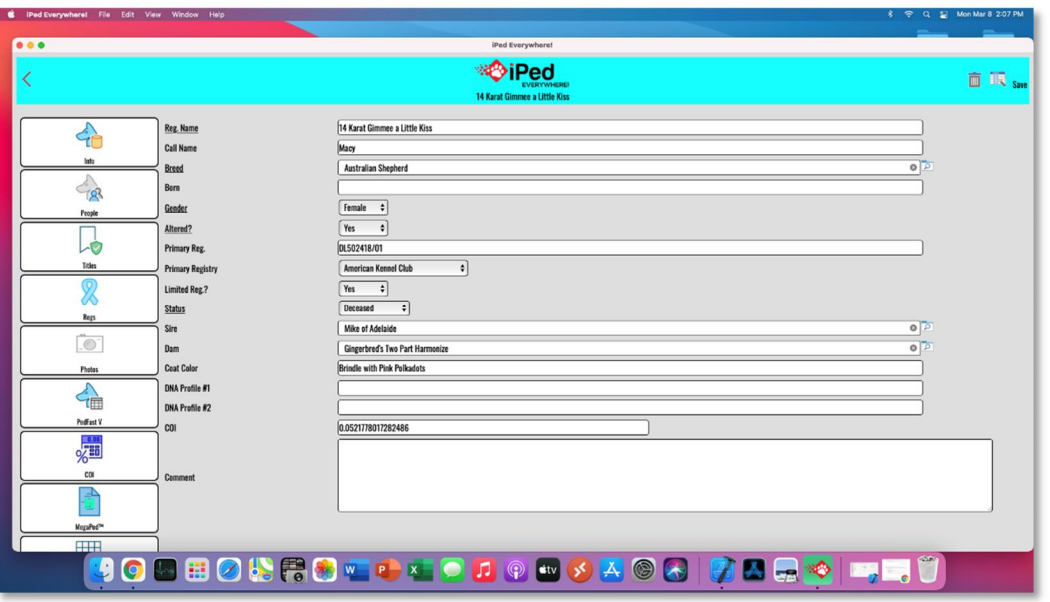

*Editing Window, shown in the MacOS app.*

Fields are prompted on the left side of the window. Required fields have an underlined prompt. You can start at the top and move to the text field with the tab key (PC, MacOS, Chromebook, iPad with Bluetooth keyboard).

#### **Go Back Button**

In any window where you can go back, there will be an icon in the upper left corner. That icon looks like this:

Click or tap that icon to go back.

**Save**

To save your changes, click or tap the "Save" link in the upper right corner. It looks like this:

**Save** 

**Delete**

To delete the record that you see, click or tap the delete icon:

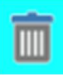

iPed Everywhere!™ will try to delete the record. If there are dependent records, you will receive a popup listing the records dependent on that row of data. Those must be deleted before you can delete the record in iPed Everywhere!™.

#### **Field Chooser Windows**

For "My" windows, you can choose most of the fields that appear in the individual rows. For record editing windows, you can choose which non-required fields appear on the editing screen. This eliminates unnecessary clutter and makes it easier to enter the data that you use.

The Field Chooser Windows look like this:

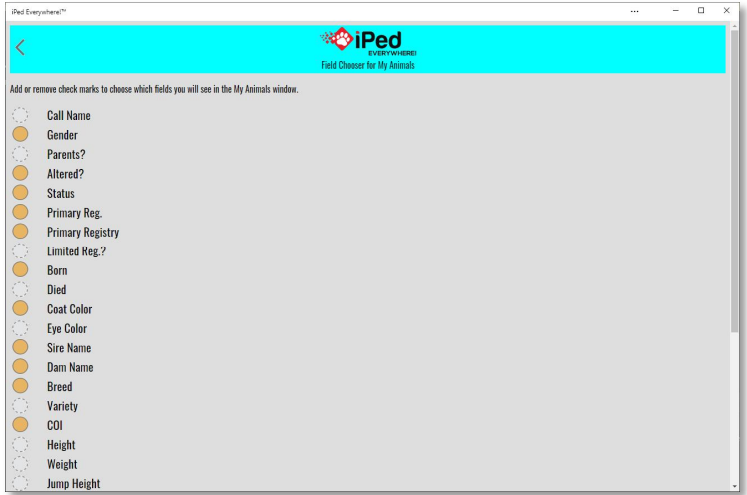

*Field Chooser Window, shown in the Windows app.*

Click or tap the circle to the left of the field name. If it is an empty dotted line, the field will not appear. If it is a green circle, the field will appear. When you are done adjusting fields, click or tap the  $\leq$  icon in the upper left corner to go back to the screen from which you launched the Field Chooser.

## **The My Info Page**

### **My Information**

The My Information window gives iPed Everywhere!™ information about your business. It is used in MegaPed for providing the name and address associated with a pedigree.

The My Info page looks like this:

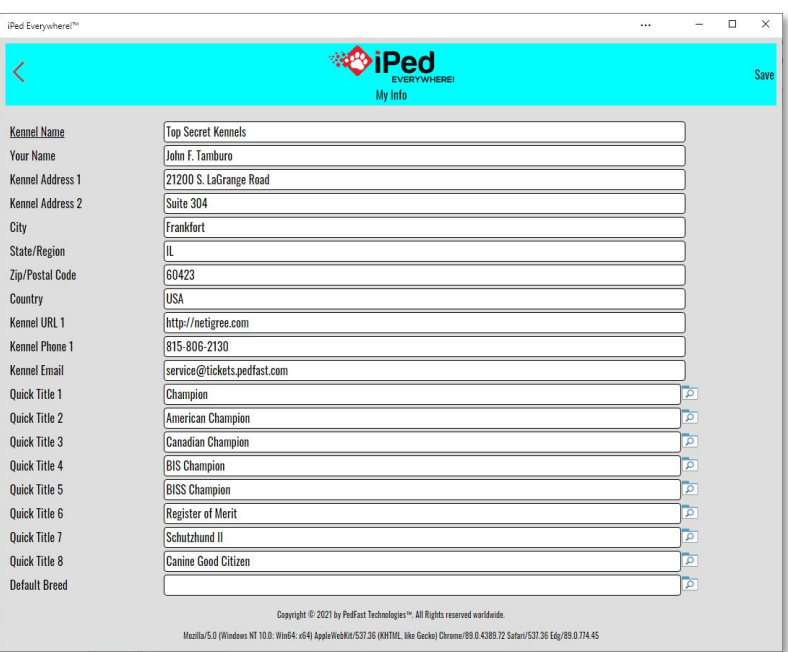

*My Information Window, shown in the Windows app.*

The only field you are required to enter is the Business Name. However, you can also enter your name, address, two phone numbers, email and two web addresses.

You can also choose the default breed for the animals that you enter, as well as eight titles for the Quick Titles feature of the program.

When you click or tap the upper right save link, your information is saved. When you are done editing and saving

Clicking the "Close" link will close the window and return to the home page, without saving your changes.

## **Animals**

### **Overview: The My Animals Window**

### **MyAnimals**

Whenever you click tap the My Animals button, you will receive the My Animals Window. This Window features a list of animals in the program. You also have a means to rapidly move through the list, as well as links to add or change animal records in the database.

The My Animals Window looks like this:

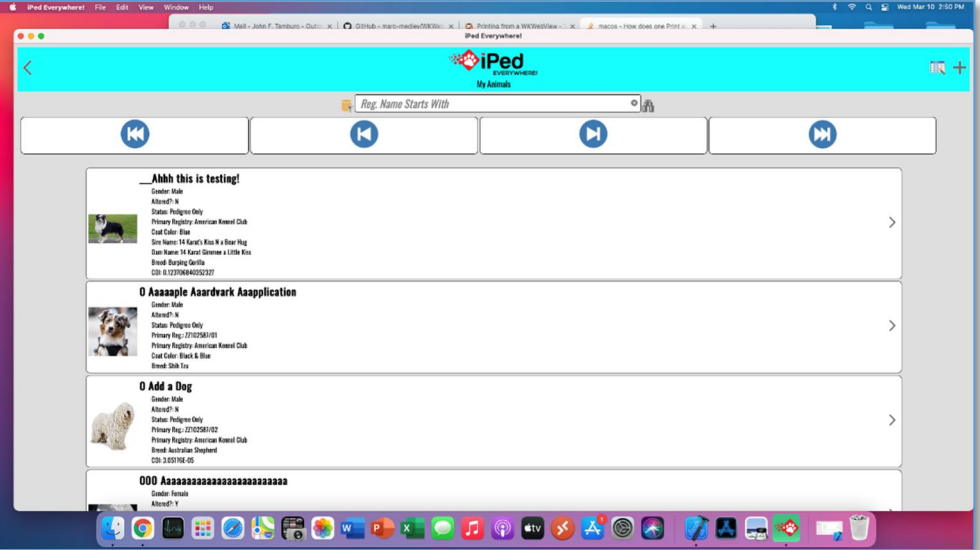

*My Animals Window, shown in MacOS App*

My Animals works like all other "My" windows in iPed Everywhere.

## **Changing an Animal's Information**

#### **The Animal Information Window**

The Animal Information Window is where you add or change the basic information for an individual animal. To make changes to the animal record, click or tap it in the My Animals window. To add a new Animal, you simply press the  $\pm$  button to bring up an empty Animal Window to fill out. You have several fields with which to work, as well as choices of other Windows of animal information.

The Animal Information Window looks like this:

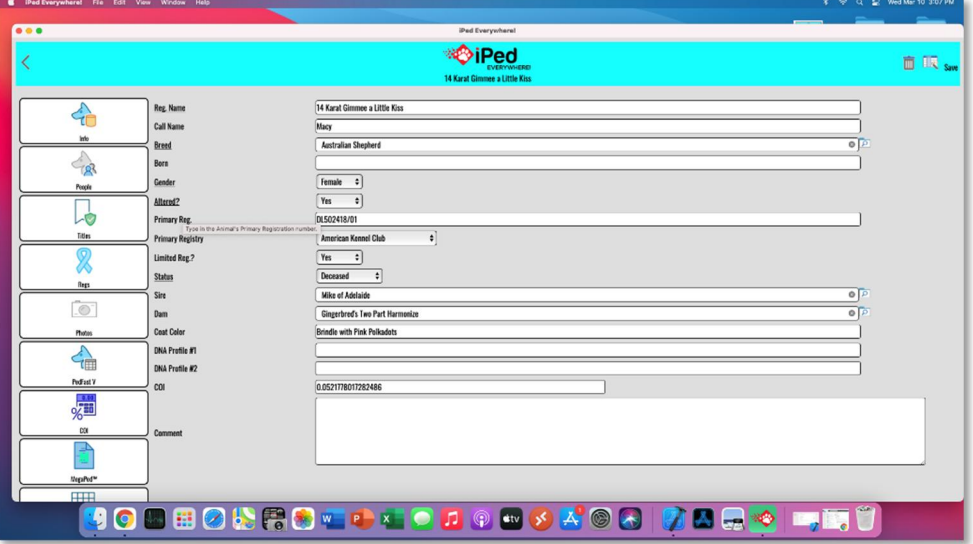

*Animal Information Window, shown in MacOS app.*

As with all Edit Windows in iPed Everywhere!<sup>™</sup>, the required fields have underlined descriptions. In the case of this window, Registered name, Breed, Gender, Altered flag and Status.

You can use the Field Chooser Button to hide the non-required fields that you do not need.

You have the following fields to work with:

- x **Reg. Name:** This is the registered name of the animal, *excluding* titles. Enter the name, up to 75 characters here.
- x **Call Name:** Use this field for a call name or nickname.
- x **Breed:** This is a lookup control to let you pick the breed of the animal. If it does not exist in the database, you will be given the opportunity to add it here.
- Variety: For breeds with varieties, type it in here. This will be used in show entry forms where relevant.
- x **Size:** This is a free form field for entering generalized information about the size of the animal, for example, a Giant Schnauzer vs. a Standard Schnauzer.
- Born: Date of Birth. Unlike previous versions of this program, approximate or circa dates are allowed.
- Died: Date of Death. Unlike previous versions of this program, approximate or circa dates are allowed.
- Gender: Choose the animal's gender. Type "M" for Male or "F" for female, and this lookup control will fill in the rest, press TAB to go on to the next field.
- Altered?: Type "Y" if this animal has been spayed or neutered. Type "N" if this animal has not been spayed or neutered. Press TAB to go on to the next field.
- Reg. Number: This is the primary registration number for the animal. iPed Everywhere!™can handle 25 characters including spaces. Lowercase letters are automatically rendered in capital letters.
- x **Primary Registry:** This lookup control will allow you to look up the Primary Registry of the animal, the registry with which the registration number is associated. The registry must exist in the database already. If you need to add a registry, please first go to the Utility Tab, click Registries, and choose to add a registry.
- x **Limited Reg?:** Type Y if this is a limited Registration, N if it is not.
- Status: Required. This displays the status of the animal, in iPed this is used merely for documentation purposes. The statuses available to you are:
	- o Still Owned
	- o Sold
	- o Pedigree Only
	- o Out on Lease
	- o Litter Offspring
	- o Leasing
	- o Imported Animal
	- o Given Away
	- o Deceased
- x **Sire:** This is the name of the animal's sire. This is a lookup control. If you type in a new name, you'll have the option to quick-add the name to the animal database.
- x **Dam:** This is the name of the animal's dam. This is a lookup control. If you type in a new name, you'll have the option to quick-add the name to the animal database.
- **Coat Color: Type in the animal's coat coloration.**
- Height: Type in the animal's height at the withers.
- x **Weight:** Type in the animal's weight as measured in your country.
- x **Jump Height:** Type in the animal's Jump height for agility, if applicable.
- x **Eye Color:** Type in the animal's eye coloration.
- DNA Profile #1: This is one of two possible DNA profile codes for this animal.
- x **DNA Profile #2:** This is one of two possible DNA profile codes for this animal.
- x **Tag/Tattoo:** This is the Tag or Tattoo identification for this animal.
- COI: This is the Sewall Wright Coefficient of Inbreeding for this animal. You can enter any number less than or equal to 1.0, or you can press the "Calc" button to the right to calculate the COI for this animal, up to 10 generations. iPed Everywhere!™ will calculate this coefficient for up to 10 generations.
- Stud Book: This is the month and year this animal was published in the Stud Book of its primary registry.
- x **Chip Number:** If your animal has an embedded chip, enter its number here.
- Comment: Enter a free form comment of up to any length here for internal reference. This comment is not available on reports and may be treated confidentially.

#### **Navigation Buttons**

There are buttons to navigate between the different Windows where you can change an animal's information. These Windows are found by clicking or tapping the buttons below:

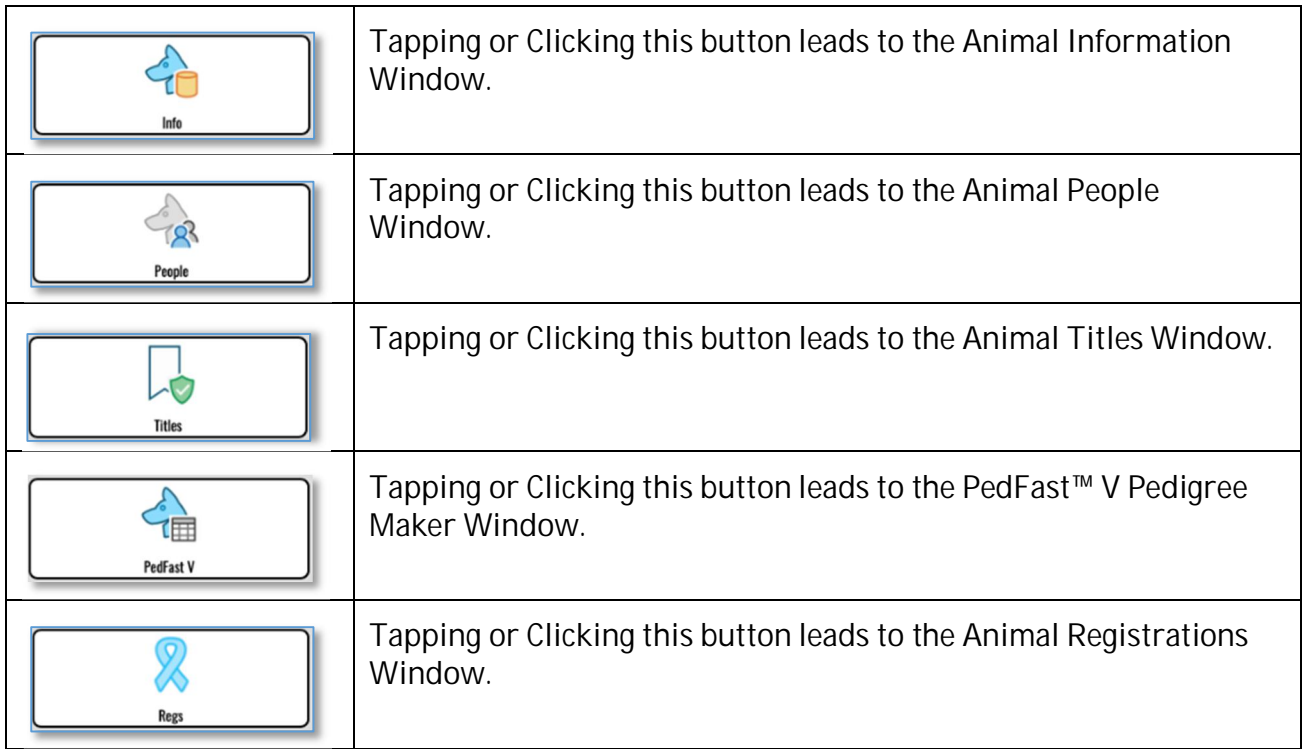

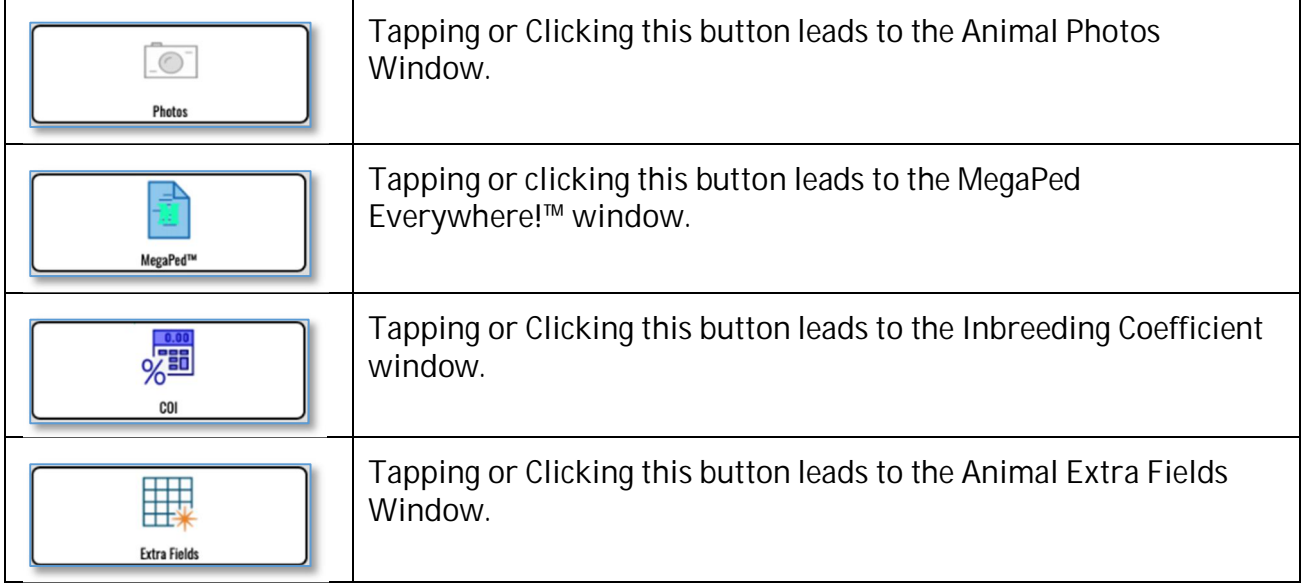

#### **The People Window**

iPed Everywhere!™ uses the People window to track the owners, breeders, and or parties from who you obtained the animal.

The People Window looks like this:

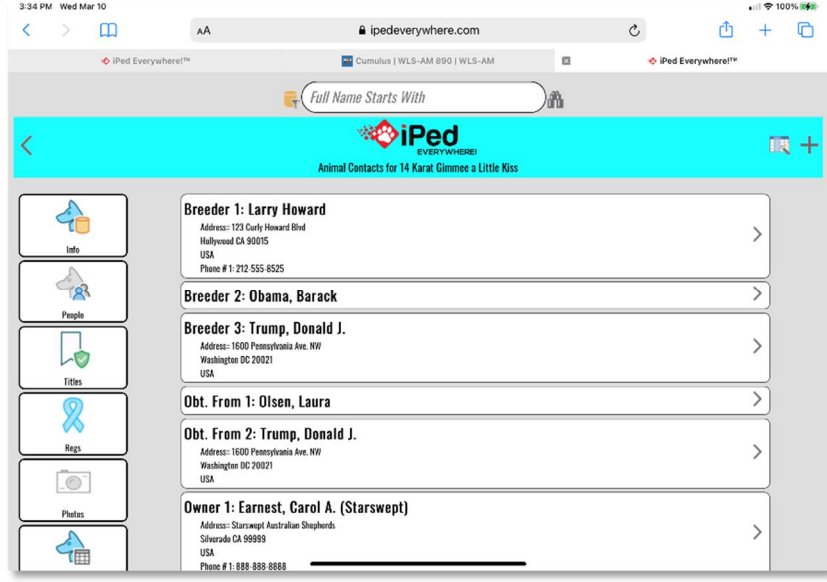

*Animal People Window, shown on iPad Safari.*

The window lists each person linked to the animal, along with the type of relationship. To add a person to be linked to the animal, click or touch the  $\pm$  button.

To change a person linked to the animal or his or her relationship, click or touch the person to open the change window.

#### **Animal Contact Information**

When you choose to add or change an entry from the Owners Window, the Animal Contact Edit Window appears. This allows you to select or enter a person, and to choose a relationship between the person and the animal.

The Animal Contact Edit Window looks like this:

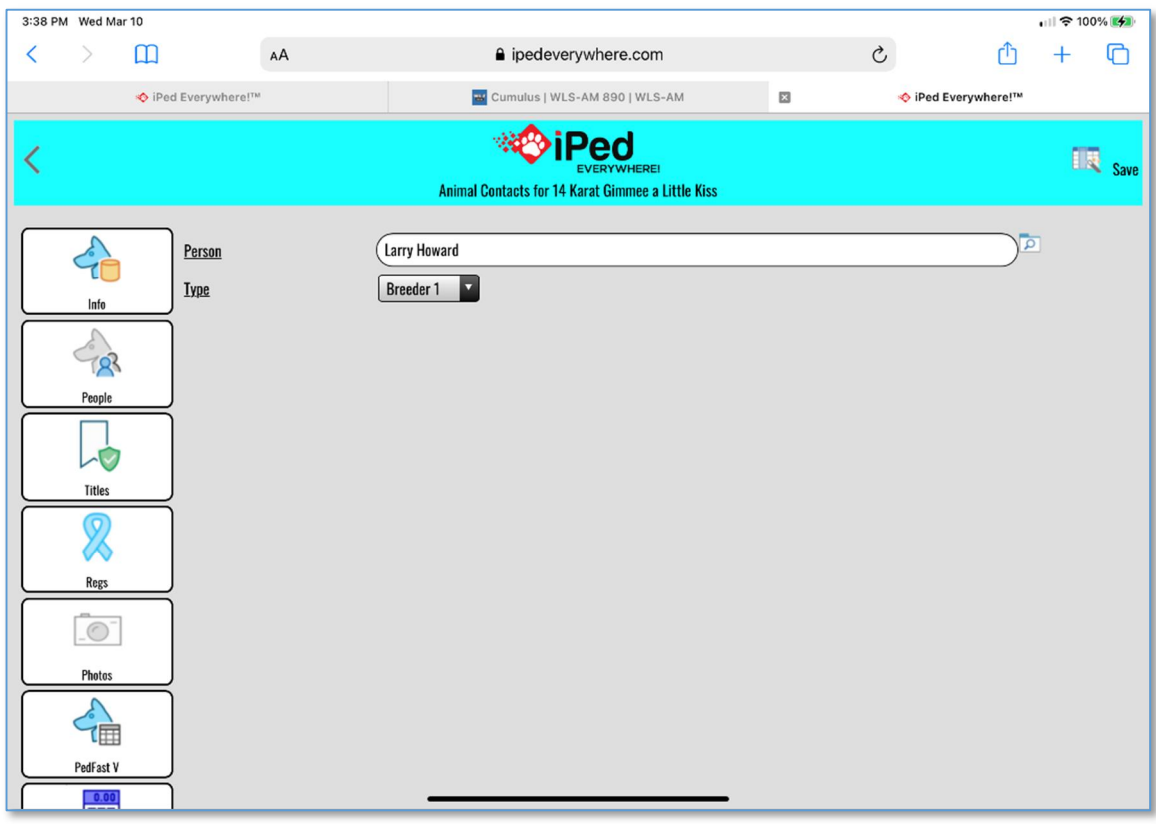

*Animal Contact window, shown in Safari for iPad.*

Choose or enter the name of the person, It is a lookup control; if you enter the name of a person not yet on the database, you are given opportunity to add it.

Then choose the relationship of this person to the animal by typing it in. You have the following choices:

- Breeder 1
- $\bullet$  Breeder 2
- $\bullet$  Breeder 3
- $\bullet$  Breeder 4

- Obt. From 1
- Obt. From 2
- Obt. From 3
- $\bullet$  Obt. From 4
- $\bullet$  Owner 1
- $\bullet$  Owner 2
- $\bullet$  Owner 3
- $\bullet$  Owner 4

Click or touch Save to save the contact to the animal. Click or touch Close to close the Edit Window window without saving any changes.

#### **The Titles Window**

iPed Everywhere!™ has a fully interactive titles section on the Animal Titles Window. From this Window you can assign or reorder titles on an animal until you are satisfied with the look and feel of the animal's titled name, which is shown on the window.

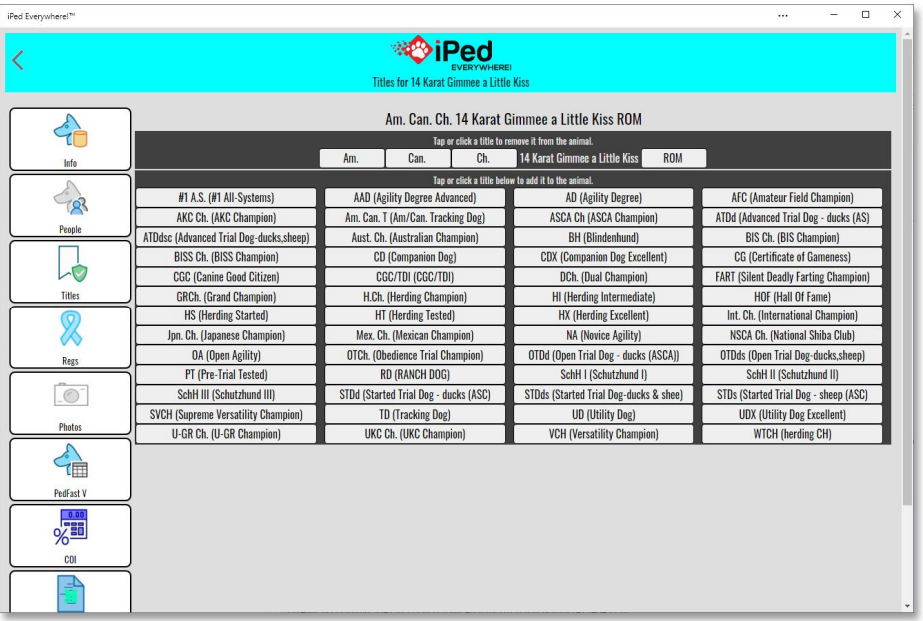

The iPed Everywhere!™ Titles Window looks like this:

*Animal Titles Window, shown in Windows app.*

There is a top area with the titles assigned to the animal in buttons, and a bottom area listing all titles not already used on the animal. Touch or click an assigned title to move it back into the list of unused titles. Touch or click an unused title to add it to the animal. The order in

which you touch the titles will determine the order in which they appear. iPed Everywhere™ shows the titled name

The changes you make are saved as you make them Tap or click the **button at the upper** left to go back to My Animals, or a Window button to go to a different Window of the animal.

#### **PedFast™Pedigree Maker**

iPed Everywhere!™ has a feature that enables you to enter up to five generations of ancestry for an animal, PedFast™ V. It will look up existing animals and will also add new animal names. Every pedigree node in PedFast V is a lookup control.

As you type in each name and press the TAB key, you will start at the top of each Generation and work your way down, first Sire then Dam, and so forth. If you type a name that already exists, the animal's ancestors will be filled into the pedigree automatically. **You must press the TAB key to lock in the entry forspot.** On devices, you must tap another node of the pedigree.

iPed Everywhere!<sup>na</sup>  $\Box$  $\cdots$  $\sim$ <sup>ः⊗</sup>iPed く Pedfast V Pedigree Entry for 14 Karat Gimmee a Little Kiss Pedfast V Pedigree Entry for 14 Karat Gimmee a Little Kiss Type in p **Georges Red Rustler Copper Canvon Caligari Quaglino's Miss Pooh** Jimmee Blue of Adelaide Hot Toddy of Emerald Isle Hotsey Todsee of Fireslide G Vanlandinghams Ebony Lace Poppy Hill's Gimmee a Jimmee **Wildhagens Dutchman of Flintri-**Info Windermere's Sunshine of Bonn **Wildhagen's Thistle of Flintridge** GOR **Poppy Hill's Feather Duster Windhill's Sun Glow Windhills Silver Spinner Windhills Patches** People **Mike of Adelaide Georges Red Rustler** Copper Canyon Caligari  $\overline{\circ}$ Quaglino's Miss Pooh **Jimmee Blue of Adelaide** Titles **Hot Toddy of Emerald Isle** Hotsey Todsee of Fireslide Vanlandinghams Ebony Lace **Fancee Footwork of Adelaide** Windermere's Sunshine of Bonn **Hot Toddy of Emerald Isle Hop Scotch of Adelaide** Cox's Sadie of Fireslide Sundown's Maize of Bonnie Blu  $\Gamma$ **Vanlandinghams Ebony Lace** Mansmiths Mei Mei Photo: Las Rocosa Shiloh **Evans Chips Blue Chips**  $\epsilon$ Savor of Flintridge **Evans Handsome Blue Chips Evans Regal Spice** Carnival's Kate PedFast V **Evans Bonnie Blue Chips** Gingerbred's Spice of Life  $\frac{0.00}{\square \square \square}$ **Sunkist Mister of Sunnybrook** 

PedFast™ V looks like this:

*PedFast™Pedigree Maker, shown on the Windows App.*

When you add new animals, they are added and linked as Sire or Dam as needed at the time of entry. Clicking or touching the close button will bring you to the My Animals Window.

#### **Animal Registrations Page**

iPed Everywhere!™ uses the Animal Registrations Page to store registrations to animal registries, as well as medical certifications such as OFA and CERF. You may have any number

of registrations per animal, however, you can only have one registration for each registry available. If you have a registry not included in iPed Everywhere!™, you may add it from the Utility Menu, Registries Window.

The Animal Registrations Page looks like this:

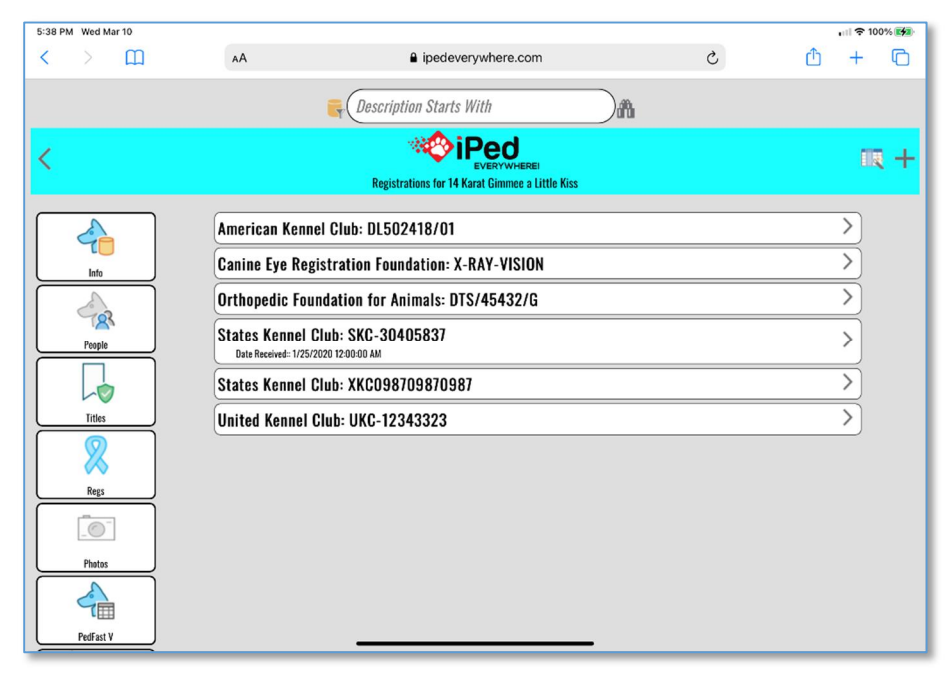

*Animal Registrations Page, shown on iPad Safari*

The window lists each registration linked to the animal.

To add a registration to be linked to the animal, click or touch  $\pm$ 

To change a registration linked to the animal, click or touch the registration and.

To close the Registrations Window, click or touch  $\leq$  and you will be brought back to My Animals.
## **Add/Change Animal Registration**

When you choose to add or change an entry from the Registrations window, the Add/Change Animal Registration Page appears. This allows you to add a registration to the animal.

The Animal Registration window looks like this:

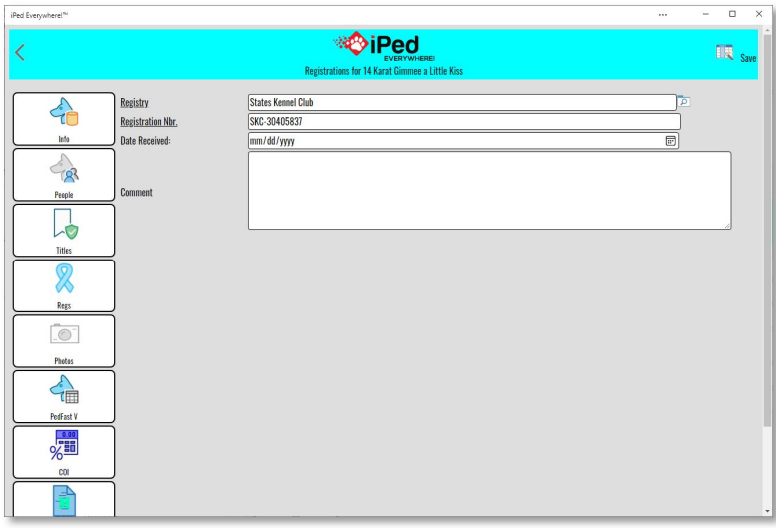

*Edit Animal Registration Window, shown in Windows App.*

Type in the name of the registry that you wish to look up. Then type in the registration number. Both of these fields are required. You also have an optional registration date and a free-form comment field.

Click or touch Save to save the registration to the animal. Click or touch  $\leq$  to go back to Animal registrations without saving any changes.

## **Photos Page**

iPed Everywhere!™ enables you to enter numerous photos for each animal, and to control which photo represents the animal on pedigrees. Use the Animal Photos Page to add, change or remove photos from the animal. New in iPed Everywhere!™ is the ability to directly take photos with your device and save then into any given animal.

The Photos Window looks like this:

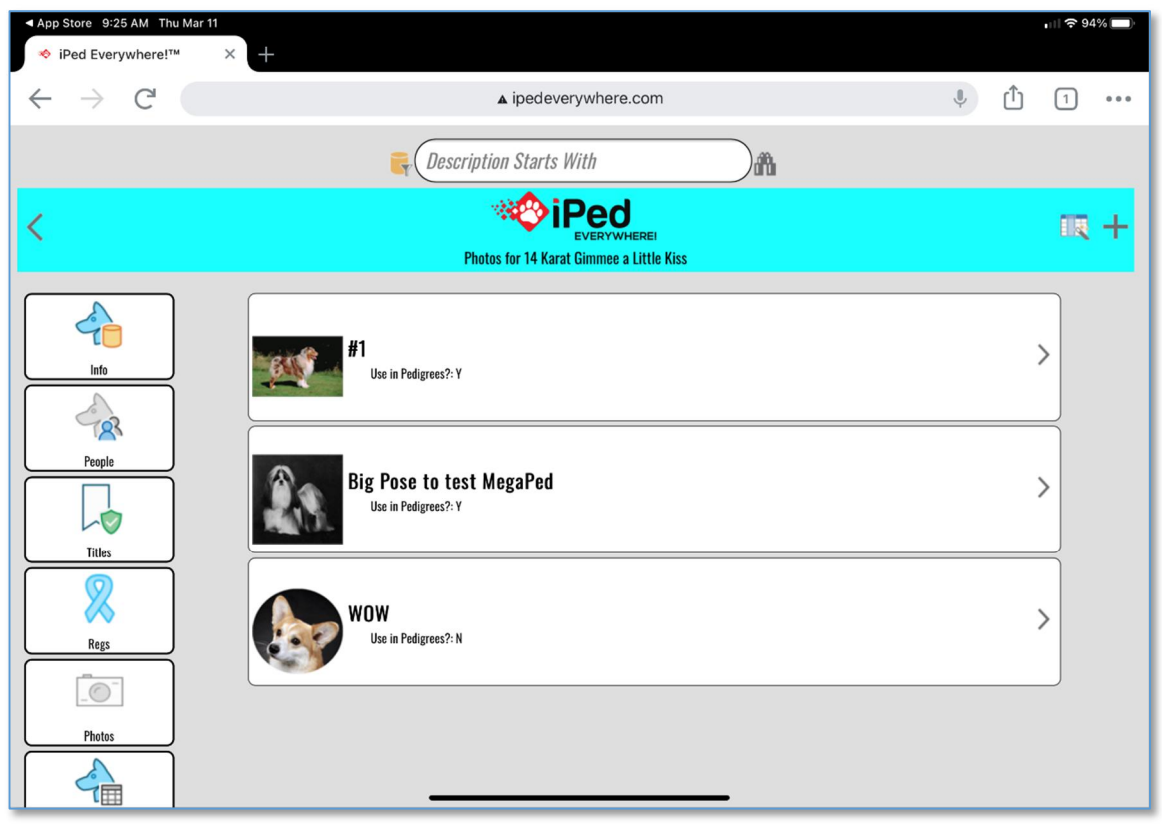

*Animal Photos Window, shown in iPad Chrome browser.*

The window lists each photograph linked to the animal, along with the type of relationship.

To add a photograph to be linked to the animal, click or touch Add.

To change a photograph linked to the animal, click or touch the photograph and choose Change.

To delete the linked photograph from the animal, click or touch the photograph and then choose Delete.

To close the Photos Window, click or touch Close and you will be brought back to My Animals.

## **Add/Change Animal Photo Page**

When you choose to add or change an entry from the Animal Photos Page, the Add/Change Animal Photo Page appears. This allows you to add a photograph to the animal.

The Add/Change Animal Photo Page looks like this:

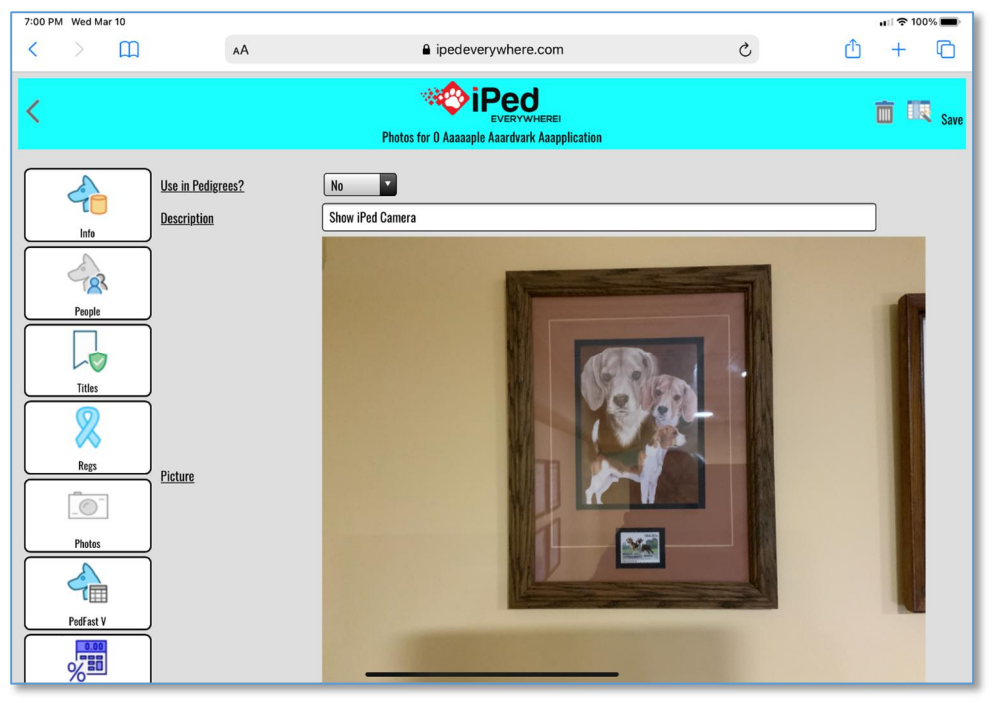

*Animal Photo Edit Window, shown in iPad Safari browser.*

You are presented with three fields, all of which must be filled in:

- x **Use in Pedigrees:** choose Yes if you wish to use this photo in pedigrees. Choose No to not use the photo in Pedigrees. NOTE:If no photos have the Yes chosen, pedigrees that need photos will choose the first photo added to the animal. If more than one photo is chosen with Yes, then the first photo in the list with Yes in this field will be used.
- x **Description:** This is a free form description of the photo.
- x **Picture:** this field is the photo itself. There are three buttons:
	- o **Choose:** Click this button in order to be presented with a file open window where you can locate and select a photo. JPG, PNG, BMP formats are all acceptable. **You can also use your device to directly take photos with the device, and you can use it from your browser or the iPed Everywhere!™ app.**
	- o **Zoom:** The photo is shown shrunk to fit. Zoom will show the photo actual size, within the space allotted for the photo. Be advised that you will often be unable to see the whole picture.
	- o **Clear:** Removes the presently-selected photo. You will need to select a new photo before the save button will activate.

Click or touch Save to save the photo to the animal.

Click or touch Close to close the Edit Window without saving your work.

#### *Using your Device to Take Photos*

You can also use your device to directly take photos with the device, and you can use it from your browser or the iPed Everywhere!™ app. Simply touch the choose button, and your device will ask you for permission to use the camera. Click yes, snap the photo, and choose to use the photo.

The Device Take Photo Window looks like this:

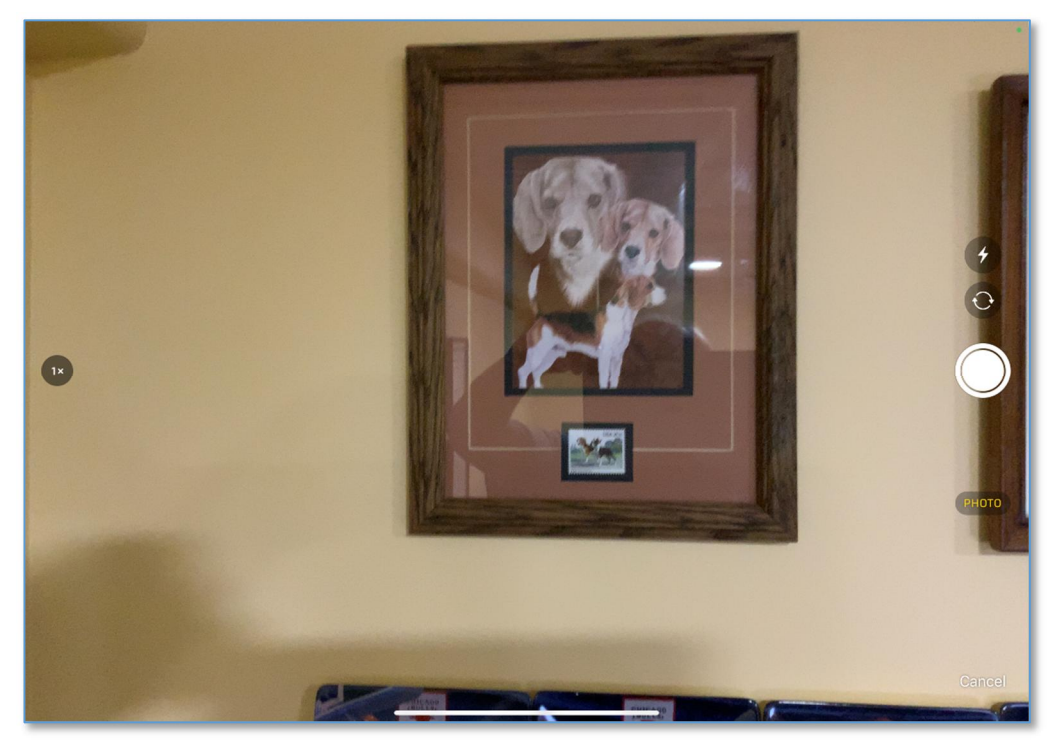

*Device Take Photo Window, shown on iPad and invoked from Safari browser.*

## **Animal Extra Fields Page**

You can use this Window to add extra fields to any animal. You can define these fields in the Utility menu, Extra Field types section. Extra fields are printable on pedigrees in iPed Everywhere!™.

The Animal Extra Fields Page looks like this:

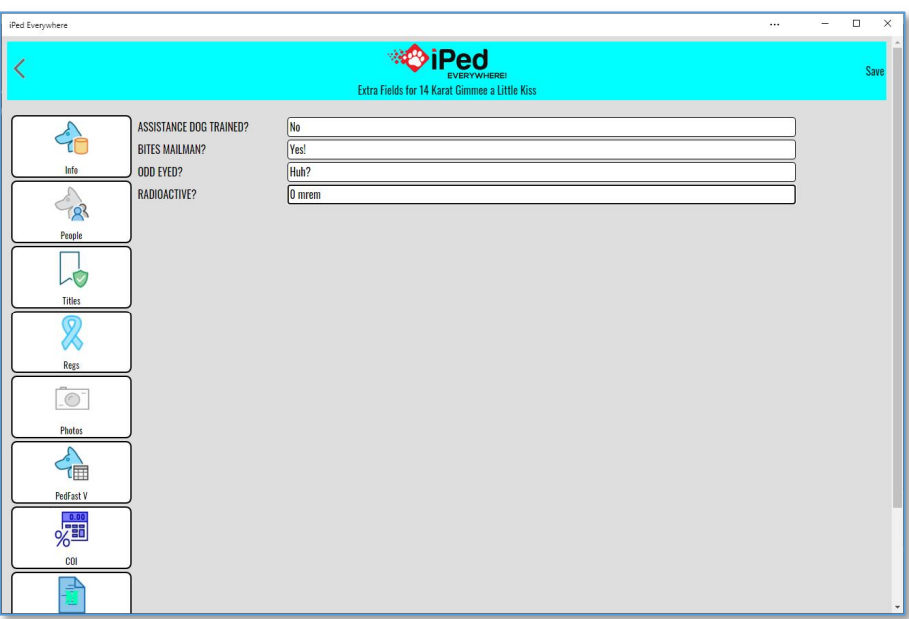

*Animal Extra Fields window, shown in Windows App.*

You will have one optional field for each field type you create in the program. The field may contain any text or number information. Numbers are treated as text and are not checked or formatted.

Click or touch Save to save the information you type into any of these extra fields. Click or touch Close to close this Window and go back to My Animals.

## **Animal Coefficient of Inbreeding Page**

iPed Everywhere!™ contains a 10-generation calculation mechanism for the Wright Coefficient of Inbreeding. Unlike previous versions of this software, the calculator can calculate up to sixteen (16) generations of ancestry, and "shows its work." It lists all of the ancestor calculation information, enabling you to see how each ancestor figures into the Wright COI calculation.

To access the calculation for any animal, you can go to the Animal's information Window, and click or touch the "C.O.I." button. You will be presented with the Window where the calculation will take place.

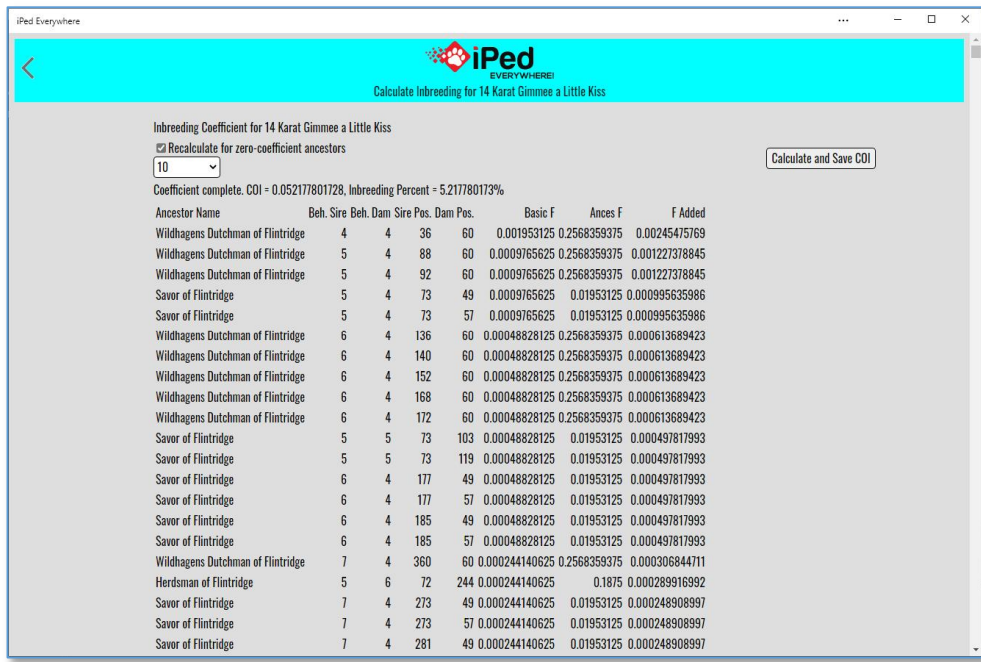

The Coefficient of Inbreeding Window looks like this:

*Animal COI Page, shown in Windows App.*

The Page has one selectable option: "Recalculate for ancestors with zero coefficient." Using this option (by placing a check into the box) will recalculate the Wright coefficient for every ancestor with a zero coefficient. This calculation will be done with the available information. For example, an ancestor with a coefficient in the fourth generation can only calculate the coefficient to six generations. Even this calculation will, however, result in higher accuracy but will add to the time needed to calculate the coefficient.

Click or touch **Calc** to calculate the coefficient. When the calculation is done, click or touch the **Save** button to save the number into the animal. Click the Close button to close the Window and go back to the My Animals Window.

#### *Explaining the Results Window*

The results window has one line for each line connecting a common ancestor between the Sire and the Dam. Once a common ancestor is counted once, its direct ancestors are no longer counted. This is in accordance with the calculations for the Coefficient of Inbreeding.

You may see one ancestor appear several times as it connects to the corresponding ancestor on the other side of the pedigree.

The entries you will see for each line are:

- x **Ancestor Name:** The registered name of the ancestor.
- x **Beh, Sire:** The number of generations this occurrence of the ancestor lies behind the animal's sire.
- x **Beh. Dam:** The number of generations this occurrence of the ancestor lies behind the dam.
- x **Pos. Behind Sire:** the Ahnentafel position on the sire's side of the pedigree for this ancestor.
- x **Pos. Behind Dam:** the Ahnentafel position on the dam's side of the pedigree for this ancestor.
- **Basic F:** The amount of inbreeding added to the coefficient because of this connection, *without* counting the ancestor's coefficient. The Coefficient formula is:

$$
F_x = \sum ((0.5^{n+n!+1})(1 + F_a))
$$

…in which Fx and Fa are the coefficients for the individual and the common ancestor, respectively, and N and N! are the number of generations between the common ancestor and the sire and dam, respectively. This number omits the "(1+Fa)" part of the calculation.

- **•** Ancestor F: The Coefficient of Inbreeding for the Ancestor. If you have checked off the "Recalculate for ancestors" option, the program will recalculate the coefficient to the number of generations available to it.
- Total **F** Contrib: The total contribution, taking into account the Ancestor F, for this occurrence.

#### *Important Notes*

You need to be aware of some critical bits of information. First of all, it is possible to **skew the results** and over-report the coefficient of inbreeding by filling in open pedigree slots with "unknown" or "not recorded" or some other entry. That will be stored by the program as an animal and will be consistently used in the calculations as a common ancestor.

**If you want an accurate inbreeding coefficient, you should never use dummy placeholder animals to indicate an empty pedigree spot.Please leave the spot empty. Moreover, future tools designed to help you navigate to pedigree holes to fill them in will not function properly, and the SireȀDam indicator in the My Animals Window will not be accurate.**

## **MegaPed™ Pedigree Printing**

## **MegaPed Everywhere!™ ǦAn Introduction**

IPed Everywhere!™ uses PedFast Technologies' MegaPed printing engine to create customizable pedigrees. In order to use MegaPed in the program, you go to the My Animals page, click or touch an animal to open it, and then click/touch the MegaPed button on the Animal Info page. The MegaPed window then appears, and previews the pedigree using the latest settings.

The MegaPed Everywhere!™ Page looks like this:

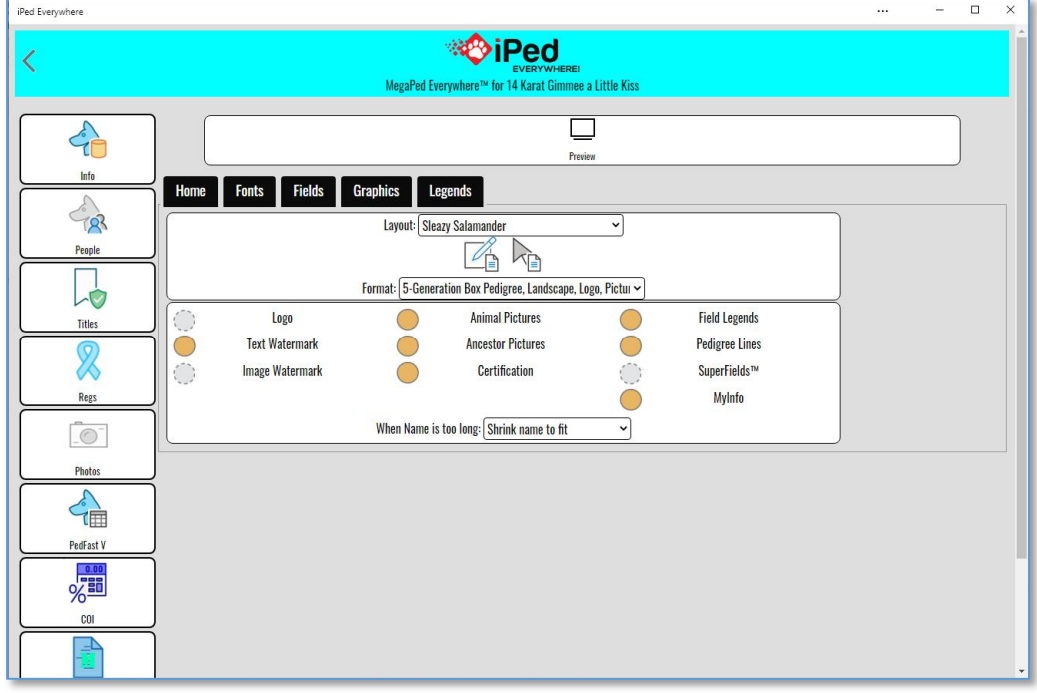

*MegaPed Everywhere!™ window, home tab, shown in Windows App.*

MegaPed is a tabbed window.

You may go between the tabs, adjusting the look and feel of the pedigree. Then you can press the Preview button to generate the Pedigree PDF and see it.

The MegaPed window tabs are explained below:

#### **The Preview Button**

The Preview button sits above the tabs and is visible on every MegaPed Everywhere!™ tab. Click or tap the Preview button to create the Pedigree PDF save it into your My Library list and show it to you. Also, clicking Preview will save all of the settings you have changed into the selected Pedigree Layout.

#### **The MegaPed Everywhere!™ Home Tab**

**The Home Tab**

The Home Tab comes up- when you first start MegaPed. The Home Tab gives you options to select Pedigree Layout, Pedigree format and general options.

The first thing you can do is to choose or change the pedigree layout and format for the pedigree.

**What** is a Pedigree Layout?

A pedigree layout is a choice of format (see below), fonts, colors, fields, logo, watermarks – everything needed to render the pedigree as you specify.

When you choose an existing layout, it will set the values for all of these items. Anything you have set previously will be erased unless you choose to save a new layout before you change to a different one.

**AddingPedigree Layout**

To copy the existing pedigree layout into a new name, you simply click or tap the New Layout Name button:

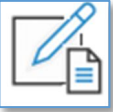

You will receive a pop-up. Type in a layout name that does not already exist, and click Save. The settings will be copied into the new layout. Change what settings you wish. Then press Preview to see the result and save your new settings into the new layout.

**What is a Pedigree Format?** 

The pedigree format is the "blank form" of the pedigree. The page size, orientation, background, lines, number of generations, and a base font have been selected. If you change pedigree format, you can then adjust the other settings, preview and see what you get.

The program comes with several formats pre-installed. Any Pedigree Power Packs to which you have subscribed will appear in this list, beginning with "PPP" and followed by the Power Pack number.

**The** Layout Gallery

MegaPed Everywhere!™ includes the Layout Gallery. This is a list of complete pedigree layouts, designed by PedFast Technologies, to instantly give you good looking pedigrees.

To open the Layout Gallery, click or tap the Layout Gallery button:

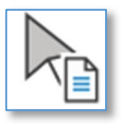

The layout gallery will open. Click or touch the gallery item you want to copy to your layout list, give it a name that does not already exist, and the layout will be copied into your layout list. You can then use it. *The layout gallery is free.*

#### **Print Options**

The print options group lets you turn certain parts of the pedigree on or off. You have the following print options that can be switched on or off:

- $\bullet$  Logo
- Text Watermark
- Image Watermark
- Animal Picture
- **Ancestor Pictures**
- Certification
- $\bullet$  Field Legends
- Pedigree Lines
- x SuperFields™
- **MyInfo**

Click or touch the button so that it looks indented to select to print the option; click or touch the button so that it does not appear indented to select not to print.

#### **Name Formatting**

This group has one control that controls how long pedigree lines are handled. If the line is longer than the space allotted for it, MegaPed will attempt to get control over it by doing what this control tells it. You have the following options for when the name is too long:

- x **Use Settings in Format**: The pedigree format determines the settings.for long names.
- x **Shrink name to Fit**: MegaPed reduces the font size until the name fits into the space that is provided for the name.
- x **Make name field wider**: MegaPed tries to expand the name field to fit the name. This can cause names to run together.
- x **Wrap text to next line**: MegaPed tries to wrap the text onto the next line. This can cause text to collide with lines 2 and 3.

x **Let Name be Chopped Off**: MegaPed lets the name get chopped off when the place is filled up.

**Note:**If Superfields are on, this feature is disabled.

**Avoiding weird looking pedigrees:**

To avoid weird font sizes, try these strategies:

- 1. Put only the animal's Titled name on line 1 (see the Fields Tab).
- 2. Choose "narrow" or "condensed" fonts if your animal names are long (see the Fonts Tab). These fonts have tall narrow letters, so the animal name is narrower and fits into a smaller space or allows more characters into the field.

## **The Fonts Tab**

The Fonts tab allows you to choose font face, weight and color for the pedigree elements. You can also choose the color of the lines in the pedigree.

Here's a sample font selection:

Use the drop down to select a font face from the fonts available with MegaPed Everywhere!™. MegaPed always controls the point size (height) of the font.

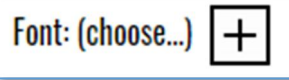

 This is the button you use to choose the font face of the pedigree element. When you click or tap the button, you will open a drop-down with all of the fonts available for MegaPed Everywhere!™. Choose a single font by clicking or tapping it.

## Color: FF0000

To choose a color for the font or for the pedigree

lines, click in the box. You can type in a HTML color code (RRGGBB) or choose a color from a selector that pops down by clicking or tapping the color.

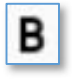

Use this button to toggle between regular and bold weight for the Font.

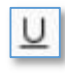

 $\mathcal{A}$ 

Use this button to toggle font underlining on and off

Use this button to choose between regular or italic emphasis for the font.

You can select fonts for:

- Headline (the big line at pedigree top)
- My Info (your information from My Info page)
- x Animal Names: You have two selections here:
- o Titled: Animals with titles
- o Untitled: Animals without titles.
- Certification: An optional certification paragraph printed at the bottom of the pedigree.
- Pedigree lines: Choose a color for the lines in the pedigree format.
- Line width. You can enter a number to control the width of pedigree lines. The number is expressed in *twips*. One twip equals 1/1440 inch. 20 twips is one point. To make a line that is 1.5 points thick, type in 30.

### **The Fields Tab**

The Fields tab is where you set up the fields to print on the pedigree.

The MegaPed Everywhere!™ Fields tab looks like this:

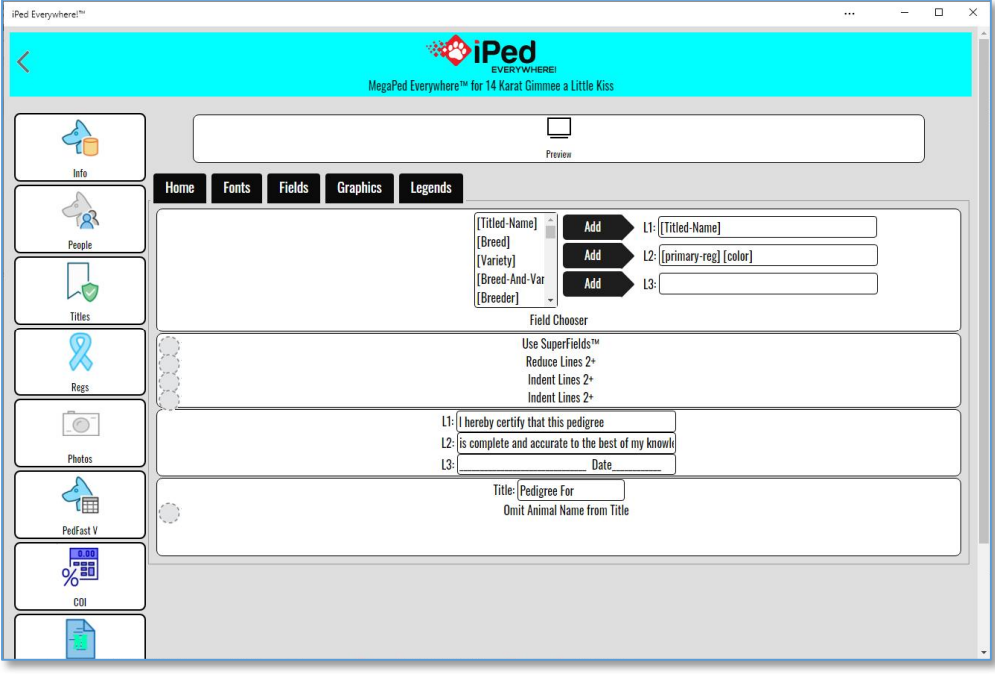

*Megaped Everywhere!™ Fields Tab, shown in the Windows app.*

#### **Field Setup**

Each animal in the pedigree, depending on position, may have 1-3 lines. You can directly edit the fields on each line, or select fields from the list onto L1, L2 or L3. Click or tap a field in the list and then the Add button to add the field on the end of the line. You can also directly edit these lines. *Do not put legends into the lines.Please use the Legends tab instead.That way, if the field is empty, you don't havelegend with no data after it.*

Generally, for the best look on narrower pedigrees, consider just the titled name on line 1.

**SuperFields™**

MegaPed Everywhere!™ has available SuperFields™ printing. Instead of one to three lines of straight text, SuperFields use HTML technology to render animal name and supplemental information with much more control over their appearance.

Without SuperFields:

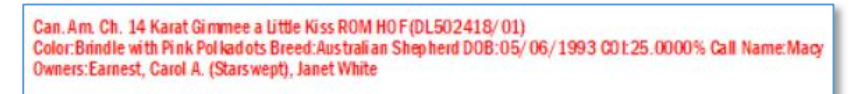

With SuperFields:

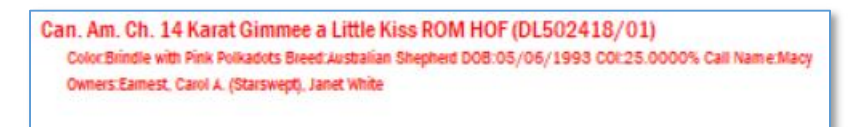

SuperFields™ control word wrapping, offer a better fit into the pedigree format, and offer an indentation to make for clearer reading. Here is the SuperField Group:

You have four check boxes:

- x **Use SuperFields™:** If this is checked, MegaPed Everywhere!™ will employ SuperFields technology to render the pedigree. *The pedigree format may not allow SuperFields to render as expected.Experiment with font faces and settings, and save what you like asnew Layout.*
- x **Reduce Lines 2+:** The Line 1 contents will be rendered at the normal font size of the format. All fields placed into L2 and L3 will be reduced to a different font size. *This option will be disabled unlesscheck box appears in Use SuperFields™.*
- x **Indent Lines 2+:** Line 1 contents will not be indented; all contents of Line 2 and Line 3 will be indented. *This option will be disabled unlesscheck box appears in Use SuperFields™.*
- x **Last Gen L1 only:** If checked, SuperFields will not add any fields on L2 or L3 to the last generation, and for the next-to-last generation, it will not add fields placed on L3. *This option will be disabled unlesscheck box appears in Use SuperFields™.*

**Certification Lines**

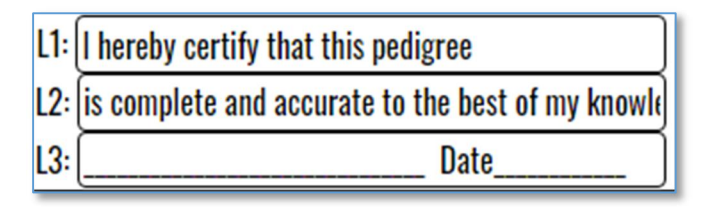

There are three lines for you to type in any certification information you wish to print onto the pedigree. This will or won't appear based on the Print Options that are set on the Home Tab. **Title**

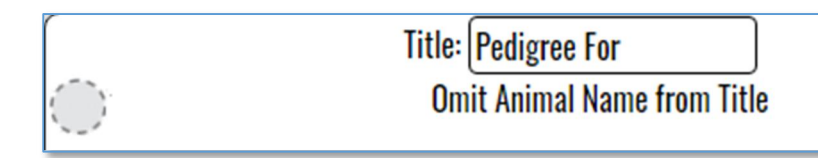

There is a field for the Title of the pedigree, for what text, if any, you wish to print in front of the target animal's name in the title line of the pedigree format.

There is also a check box, "Omit Animal Name from Title," which will print only the text in the title. This can be used to set up a title that is only the kennel name or some other value that does not need the animal's name.

After you make any changes here, press the preview button to see the changes in the preview window. You can do this as often as you want to get the pedigree to look the way that you want it.

## **The Graphics Tab**

This is the tab where graphical additions to the pedigree are controlled.

**Logo**

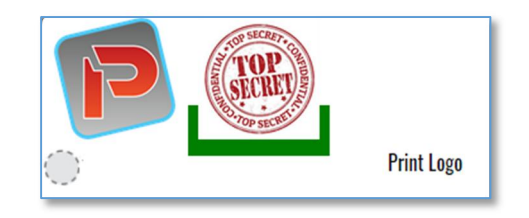

You can add logos to the pedigree. Logos are small graphics, as close to square as possible, that print to the left of your information in most formats.

You can use the Add Logo button to choose a file (BMP, JPG, PNG) to be your logo. You can click on the logo you want in the format. You can also toggle whether or not the logo prints on this pedigree. The check box here is the same setting found in the Home tab on the Print Options group.

**Image Watermark**

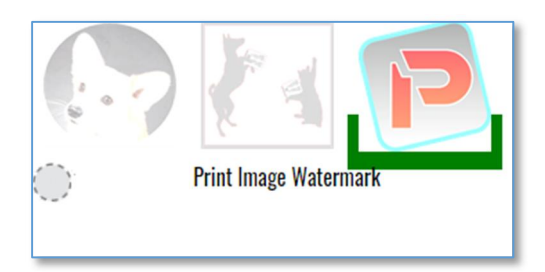

You can add watermarks to the pedigree. Watermarks are things that print faded behind the pedigree information. MegaPed supports text watermarks as well as graphical ones.

You can use the Add Watermark button to choose a file (BMP, JPG, PNG) to be your watermark. You can click on the watermark you want in the format. You can also toggle whether or not the watermark prints on this pedigree. The check box here is the same setting found in the Home tab on the Print Options group.

**Text Watermark:** 

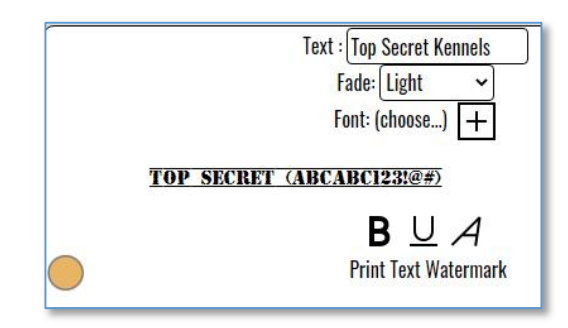

For the text watermark, you can type in the text, choose the amount of fade (light, medium or dark) and the font face, as well as bold, underline or italic.

## **The Legends Tab**

The Legends Tab in MegaPed is used to specify legends that can be printed in the pedigree before and after certain fields. For example, if in the Fields Tab, you choose [Date-of-Birth], MegaPed will, *if the field is present on the animal,* print any legends you choose. You simply type the left legend and or the right legend for each field.

The Legends Tab looks like this:

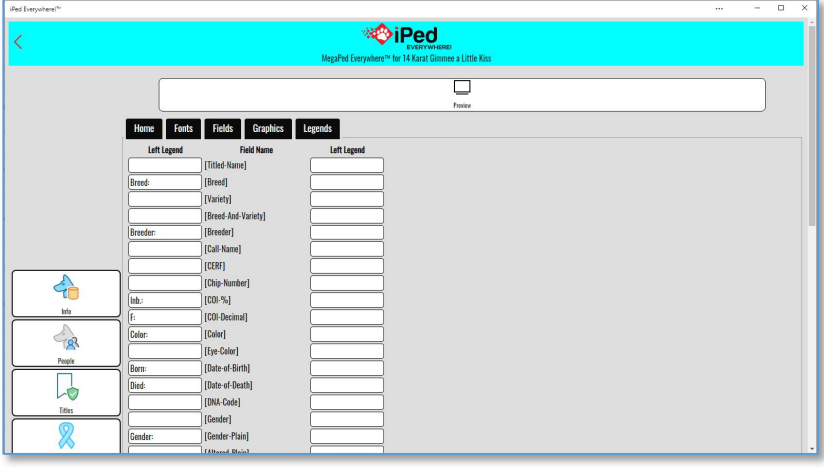

*MegaPed Everywhere!™ Legends tab, shown in the Windows app.*

And the animal has a date of birth of 1/15/2000, MegaPed would print **DOB: 1/15/2000.**

*The Right Legend:* You can set up a legend on one or both sides of the field. For example, you can put "(" on the Legend Left of the registration number, and ")" on the Legend Right, and MegaPed Everywhere!™ will render non-blank registration numbers as "(AA123123/45)" if the number is AA123123/45.

If you uncheck the Show box, Legends won't be used. For specific fields, you can also blank out the legend or key in new legends for any field.

Double-click the box for the field, type or remove the information in the legend, and press Enter.

## **The MegaPed Everywhere!™ Preview Page.**

MegaPed Everywhere!™ renders every pedigree as a PDF, and shows the result in the Preview window. You can view, download and or print the pedigree from this window.

The MegaPed Everywhere!™ preview window looks like this:

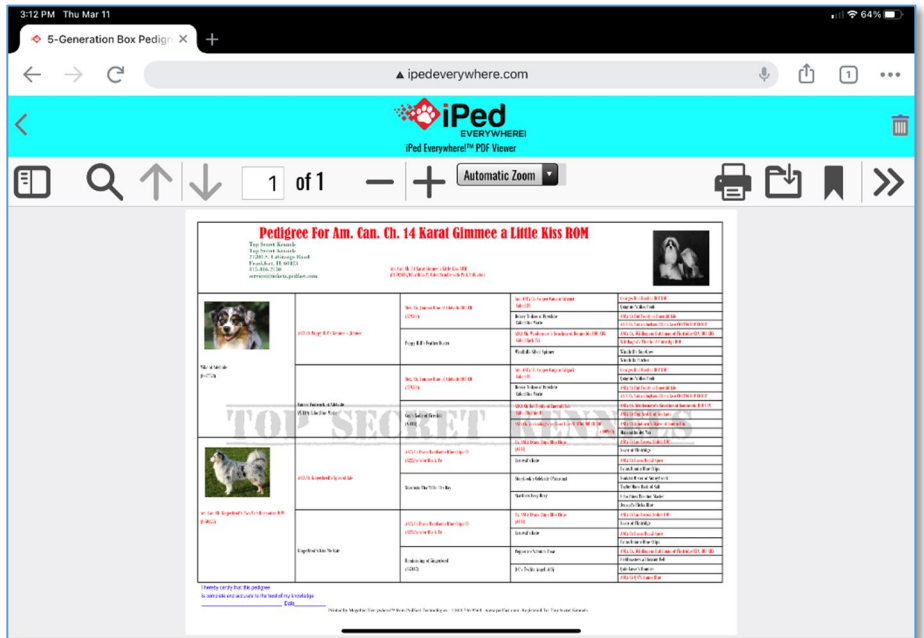

*iPed Everywhere PDF Preview window, shown in iPad Chrome.*

The preview window is used by iPed Everywhere!™ to preview any PDF generated by the program. You have numerous buttons and selections. The major ones you will need here are:

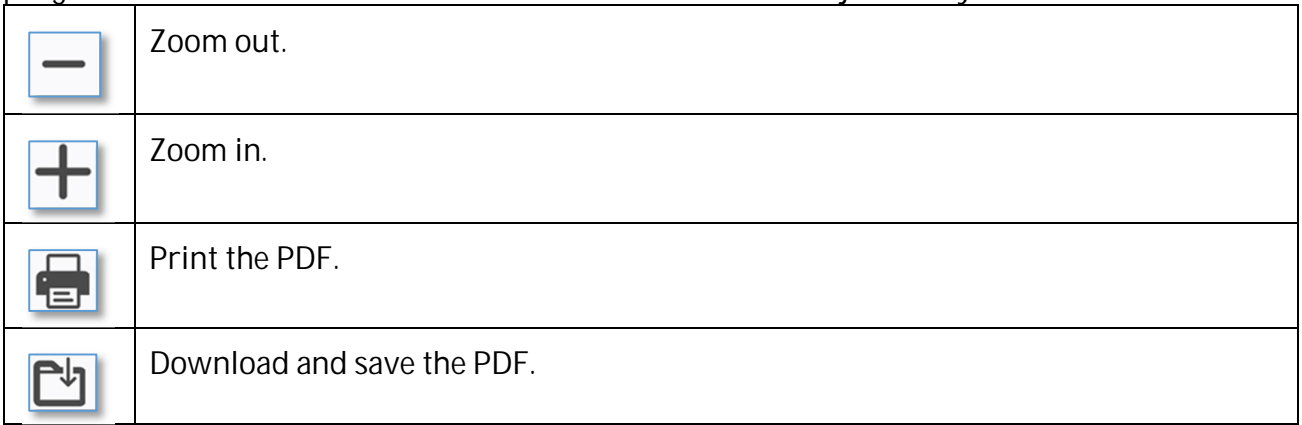

## **The My Contacts Page**

## **Overview: Contacts**

**My Contacts Page**

Whenever you touch or click the My Contacts button, you will receive the My Contacts Page. This Page features a list of contacts in the program. Contacts are persons who own, breed, sell or purchase contacts. You also have a means to rapidly move through the list, as well as links to add, change or delete contact records in the database.

The My Contacts Page looks like this:

| iPed Everywhere! <sup>30</sup> |                                                                                             | $\cdots$ | $\Box$<br>$\times$<br>$\overline{\phantom{a}}$ |
|--------------------------------|---------------------------------------------------------------------------------------------|----------|------------------------------------------------|
|                                | <b>iPed</b><br><b>My Contacts</b>                                                           |          | 眼十                                             |
|                                | Full Name Starts With<br>商                                                                  |          |                                                |
|                                | K                                                                                           | ы        |                                                |
|                                | <b>Abbott, William and Ellie</b><br>Address: 747 North Oak Branch RD<br>Warahachie TX 75167 |          |                                                |
|                                | Adams, Roger & Roberta<br>Address: 200 Hickory Tree Lane<br>Crestriew FL 32539              |          |                                                |
|                                | Albertson, Peggy & George (Red Bank)                                                        |          |                                                |
|                                | <b>Aldridge, Sandy</b>                                                                      |          |                                                |
|                                | Aldrow, Jodi (Fair Dinkum)<br>Address: Fair Dinkum NAMAS<br>North Tonawanda NY              |          |                                                |
|                                | <b>Alexander, Donald</b><br>Address: Route 2<br>Lampasas TX 50650                           |          |                                                |
|                                | <b>Allegart, Tim &amp; Elvie</b>                                                            |          |                                                |
|                                | Allen, Andrea<br>Address: Portage MI                                                        |          |                                                |
|                                | <b>Almquist, Chris</b><br>Address: 318 South 4th St<br>Delayan W1 53115                     |          |                                                |

*My Contacts Page, shown in the Pages app.*

Clicking or using the arrow keys to scroll up and down through the list will change the current contact in the list that is selected. You can then choose to edit the contact record you selected from the right side command list, or you can click touch or any button on the right side of the Page to perform the described action on the contact.

To add a contact to the database, click or touch the Create button on the right hand side of the Page.

To delete a contact, you click or touch the delete button on the right hand side of the Page.

## **Add/Change Contact Info Page**

The Contact Information Page is where you add or change the basic information for an individual contact. You have several fields with which to work, as well as choices of other Pages of contact information.

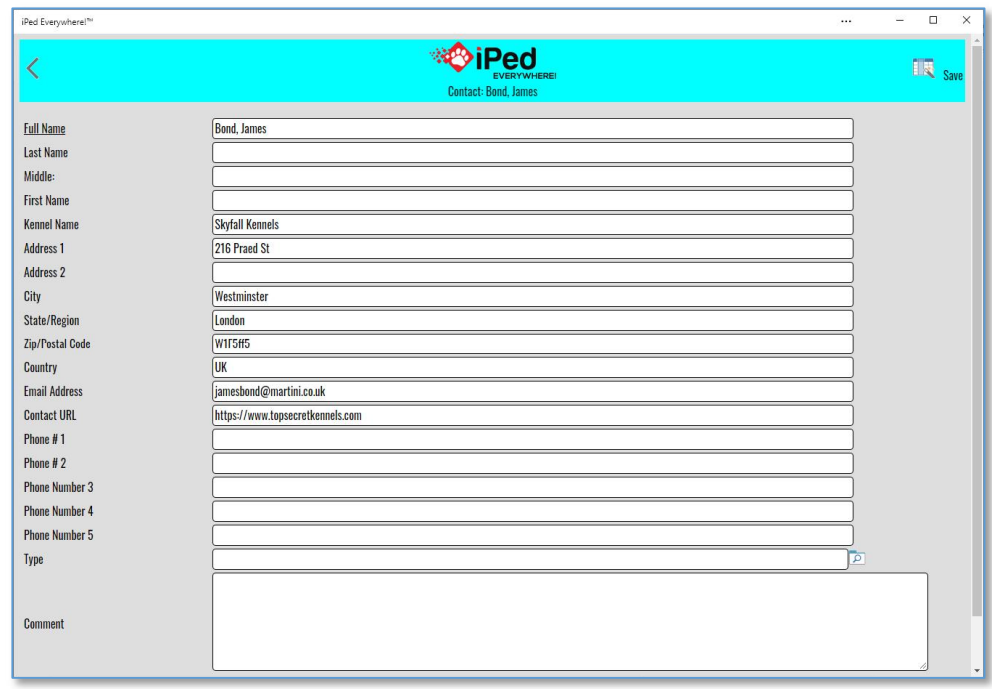

The Add/Change Contact Page looks like this:

*Add/Change Contact Page, shown in Pages App.*

You can click the Field Chooser Button to choose to hide non-required fields that you do not want to use.

As with all Pages in iPed™ 8G 2021, the required fields have underlined descriptions. In the case of this Page, only the name is required.

You have the following fields to work with:

- Name: Required This is the name of the contact.
- x **Company Name:** Use this field for a kennel, cattery or business name.
- x **Address 1:** Address Line 1
- x **Address 2:** Address Line 2
- City: City
- State/Region: State or region or prefecture.
- x **Zip/Postal Code:**Zip or postal code.
- x **Country:** Country
- x **Email Address:** Email address of the contact.
- **•** Contact URL: The web site for this contact.
- x **Phone #1:** Phone number 1.
- x **Phone #2:** Phone number 2.
- x **Type:**Choose a contact type from the list or type in a new one to do a Quick add of the contact type.
- **•** Comment: Enter a free form comment of up to any length here for internal reference. This comment is not available on reports and may be treated confidentially.

Click or touch Save to save the contact to the database.

Click or touch Close to close the Page and go back to the My Contacts Page.

## **BXF Import and Export**

## **BXF Importing and ExportingȂAn Introduction**

One of the things many people wish to do is to accumulate a sharable database of dog ancestry, to make their mutual pedigree entry chores easier. In order to do this, a pedigree program needs to be able to correctly notice when a dog to be imported from someone else's data is already on the database, and to act accordingly.

The Breeder's Standard 3.0™ solved that problem in 1994 when it introduced BXF™ - short for **B**reeder's E**X**change **F**ormat. BXF is designed to smart-merge with data already on your computer. The file it produces is large, but it can be read with the naked eye using a word processor.

The latest BXF incarnation now relies most heavily on matching registered names to determine if a dog on the database is represented by incoming data. So, missing or duplicate registration numbers do not cause improper imports.

## **Importing Data from a BXF File**

**Caution**: *Always docomplete backup just prior to importingBXF file*. With iPed Everywhere!™, this is as easy as closing the program and making a copy of the .ptped database file.

PedFast Technologies™ is not liable for data errors caused by the use of BXF to import a data file, and you need to be sure to protect your data beforehand. This will allow you to recover if there is a problem with the import data file or with the data of the person who is keeping the records.

For example, if that person messed up on the pedigree, BXF will import the parental links, so you will end up with changed pedigrees yourself. Be careful!

To import, choose the "Import BCF File" option from the Kennel tab. This will bring up the BXF Import Page.

The BXF Import Page looks like this:

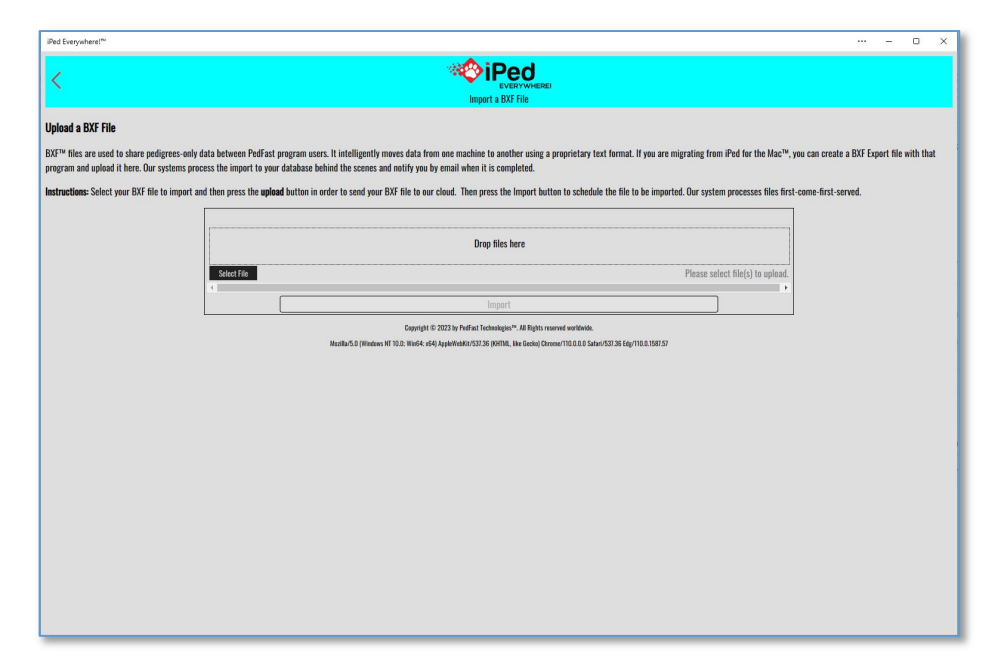

*Figure: The BXF Import Page, in the Windows Store App client.*

Click or touch the "Select" button to look up the BXF file you wish to import. When chosen, Click or touch the "Go" button, and iPed Everywhere!™ will begin to work. You will see the progress. When the import is completed, you will see a pop-up message indicating successful completion.

**Allow Duplicate Animal Names to be Imported**: This check box, if checked, will let two animals with the same name and/or registration number to be put into the program. This is useful **only** if you know that there are different dogs with the same name and/or number in the database. Otherwise, we do **not** recommend its use. **This feature disables Smart Merge.**

#### **Exporting data to a BXF File**

You can share the data in your database (unless you purchased records that are marked for no export) by exporting one or all breeds in the kennel to a BXF file. To do this, you simply choose the "Export..." option in the Kennel menu, or you click the export button on the Speed bar. This will open the BXF Export Page.

The Export to BXF Page looks like this:

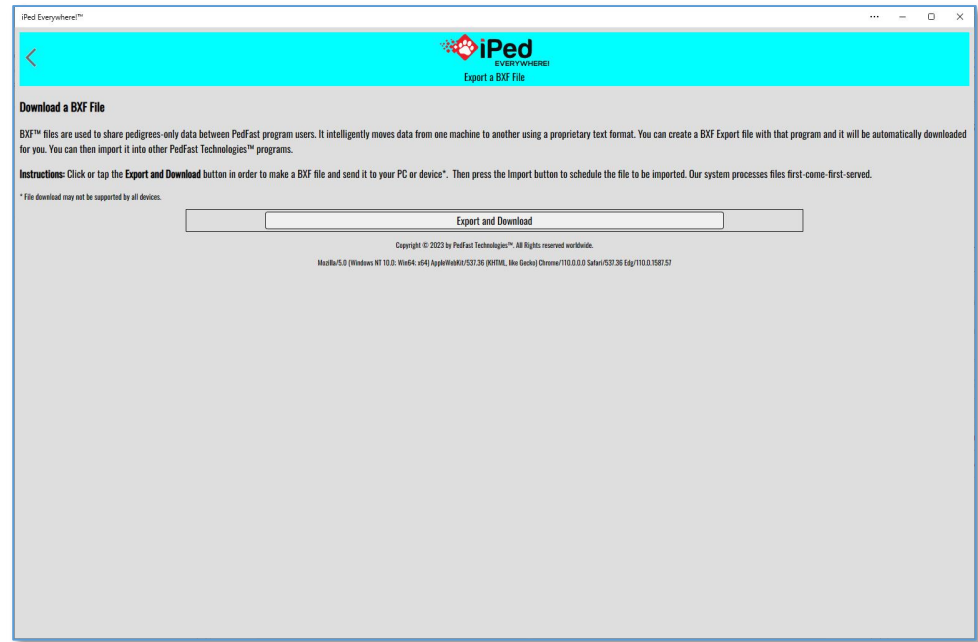

Click or touch the Select button to choose the name and location of the BXF file you wish to export.

Then, you can choose to export all breeds, or choose one or more breeds to export. All breeds with dogs are listed in the Page. Check and uncheck as you see fit, but **at least one box must be checked off.**

Then when these items are set, you click or touch the "Go" button to export the breed records you have selected. Records that you have purchased and are marked in our system as "no export" will not be exported, either as animals or their parentage.

The Progress Page will update as the records you have chosen are exported. When the export is completed, iPed Everywhere!™ will inform you of this fact.

# **Reporting**

## **The iPed Everywhere!™ Reporting Engine**

iPed Everywhere!™ reporting features in eight (8) reports about the animals stored in your database.

## **Choose** a Report

When you wish to select a report, you choose the Reports button on the main Page:

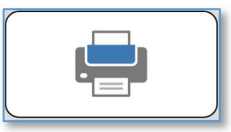

When you do so, you receive the iPed Everywhere!™ report selection Page.

The Report selection Page looks like this:

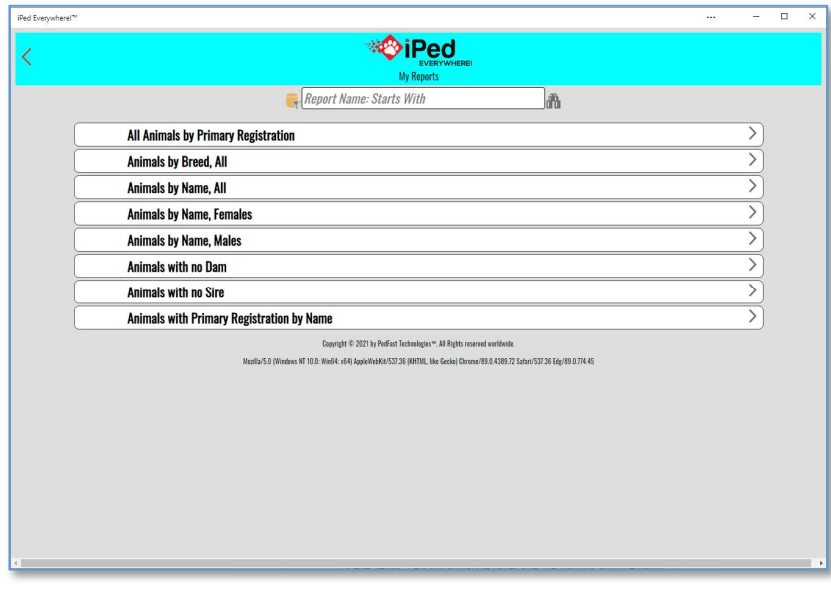

*Report Selection Page, shown in the Pages app.*

You are presented with a list of hyperlinked reports. To display one of the reports, simply click or tap on the report name. The report will generate and the preview Page for that report will appear.

### **The PDF Preview Page**

When you select a report, iPed Everywhere!™ generates a PDF and then presents a preview of the report. The preview shows all of the pages of the report, and gives you power to do many things, such as finding specific things within the report, printing it to paper, or saving it to HTML or a PDF document.

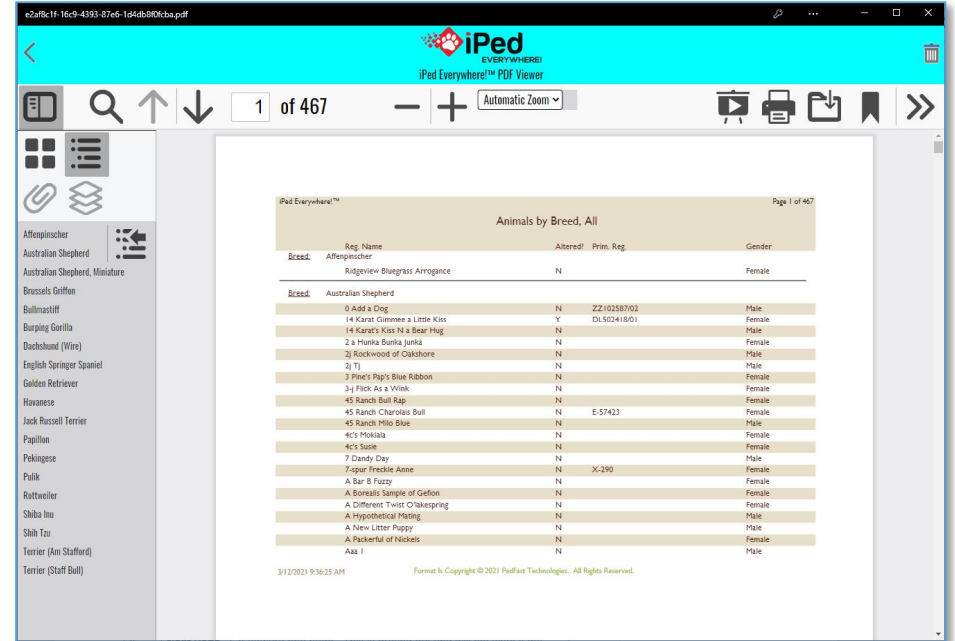

The iPed Everywhere!™ Report Preview Page looks like this:

*PDF Preview Page, shown in Wndows app.*

The Report Preview Page permits you to navigate through the pages of the report. There is a page navigation strip on the left of the Page. There is also a tool bar. The tool bar has many options:

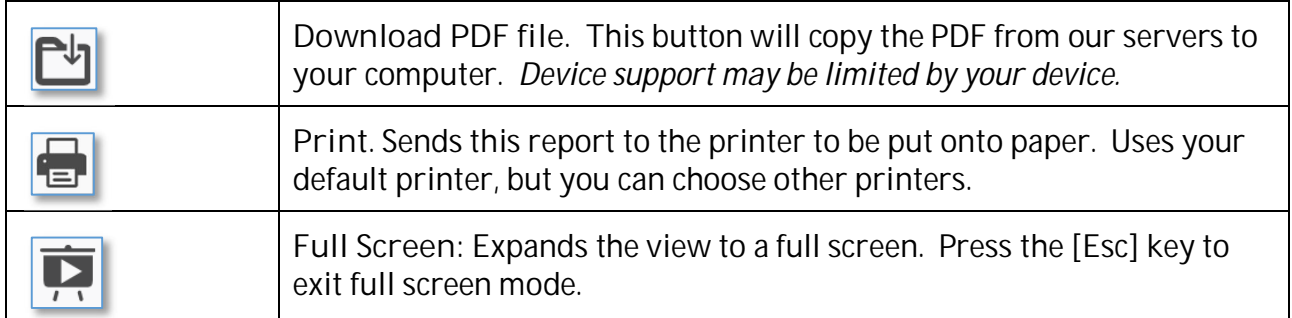

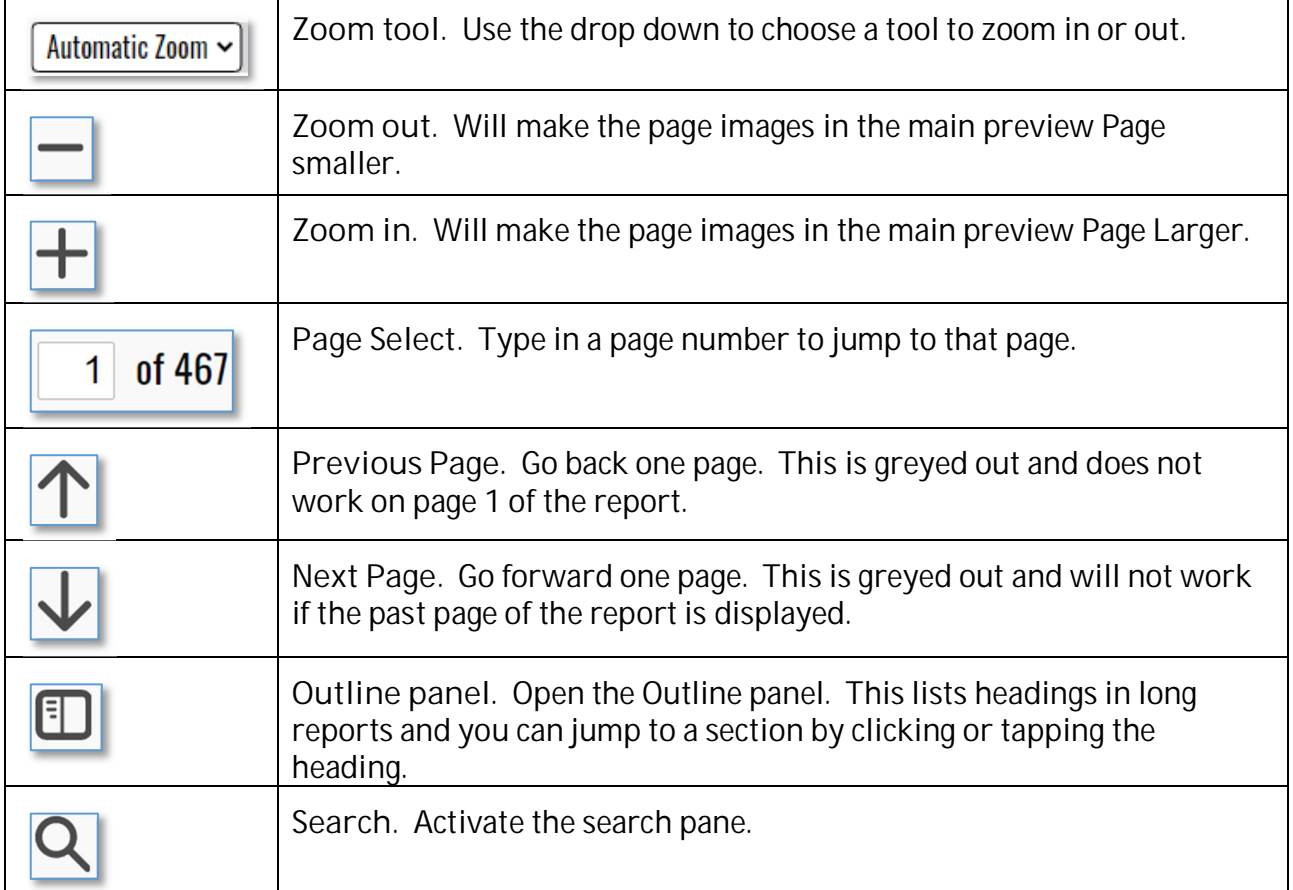

**Searchingreport with the Report Search Pane**

When you click the  $\overline{Q}$  button in a PDF preview Page, you choose to start the search pane. This is extremely useful in searching large reports.

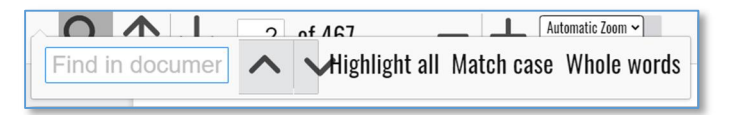

You type in the phrase or character's you want to search for, and the search pane shows all occurrences of the search string in the pane when you click the **Search** button. You can choose to search up, match character case, and only select whole words that match, or any combination.

Double clicking on a found search term scrolls the report to that term and highlights the term. Clicking outside the search pane hides the search pane.

## **The Document Library**

## **My Library**

Every report and pedigree you generate in iPed Everywhere!™ is stored in your library. From the home page, simply click or tap My Library. This is the button:

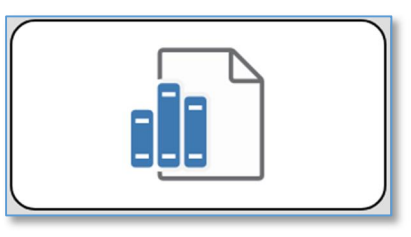

### My Library looks like this.

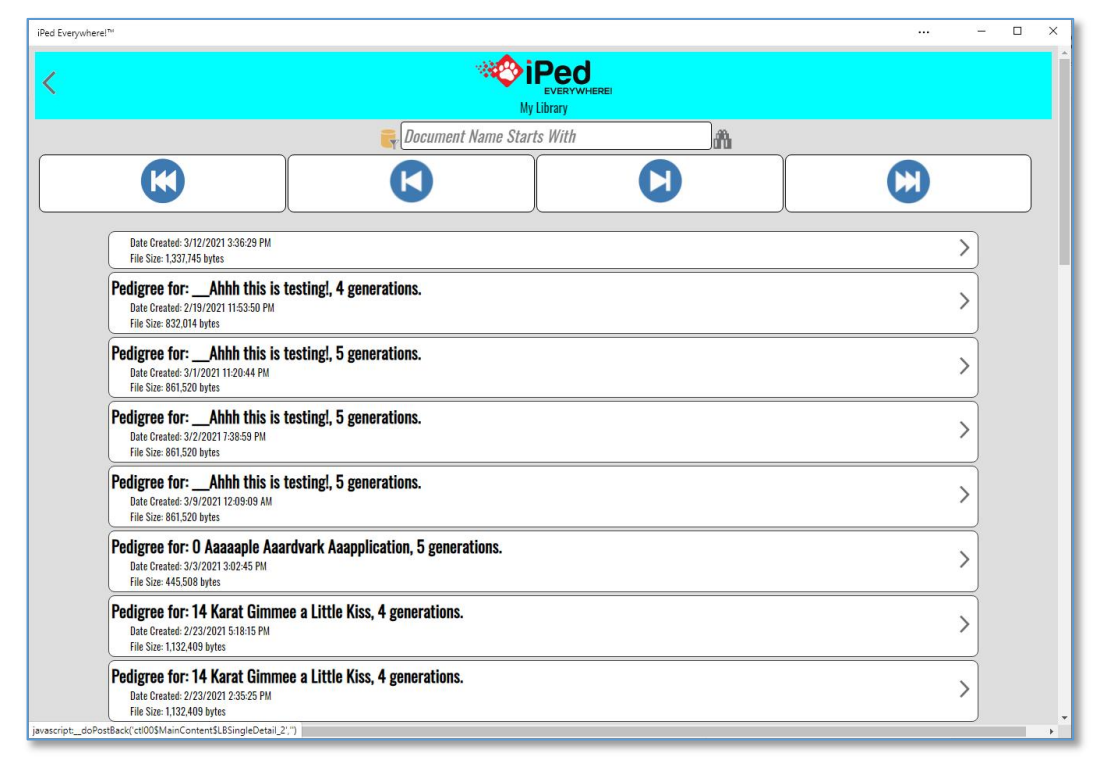

*My Library Page, shown in the Pages App.*

You can click or tap the report or pedigree to reopen it in the preview Page. If you do not want to keep the report or pedigree (it does go against your storage limit) click or tap the trash can in the upper right corner and the report will be deleted and no longer affect your storage.

# **Utility Functions**

## **The Utility Menu**

iPed Everywhere!™ keeps its utility functions on the Utility Menu. To get to the utility menu, touch or click this button on the main Page:

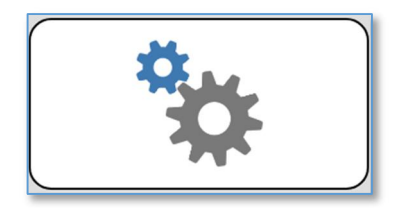

Doing so will present the Utility menu.

The Utility Menu looks like this:

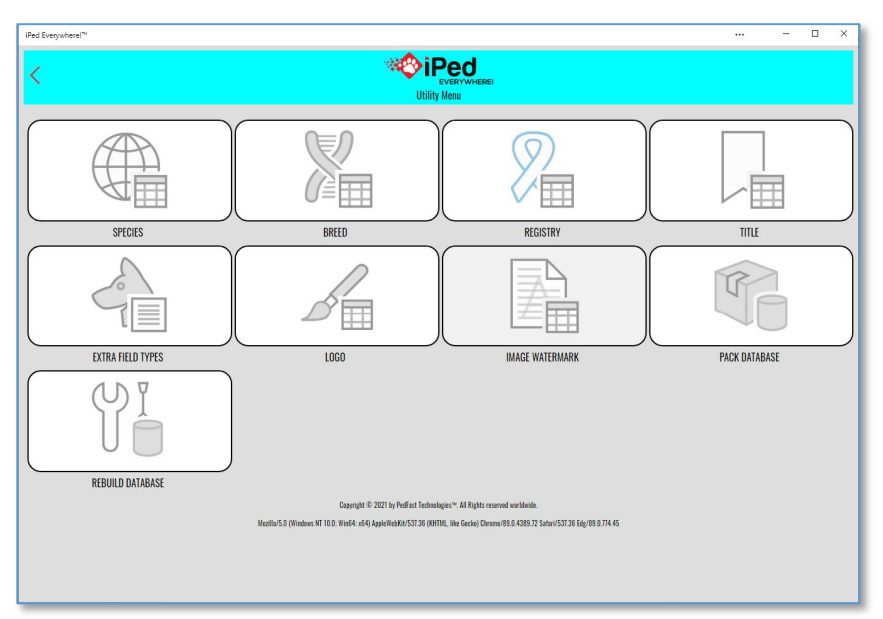

*Utility Menu Page, shown in the Pages App.*

Click or touch a button to bring up a function.

## **My Breeds**

iPed Everywhere!™ keeps a table of breeds for the animals you keep in its database. You assign a breed to an animal when you import the animal or when you create an animal record in the Animal info Page.

The My Breeds Page looks like this:

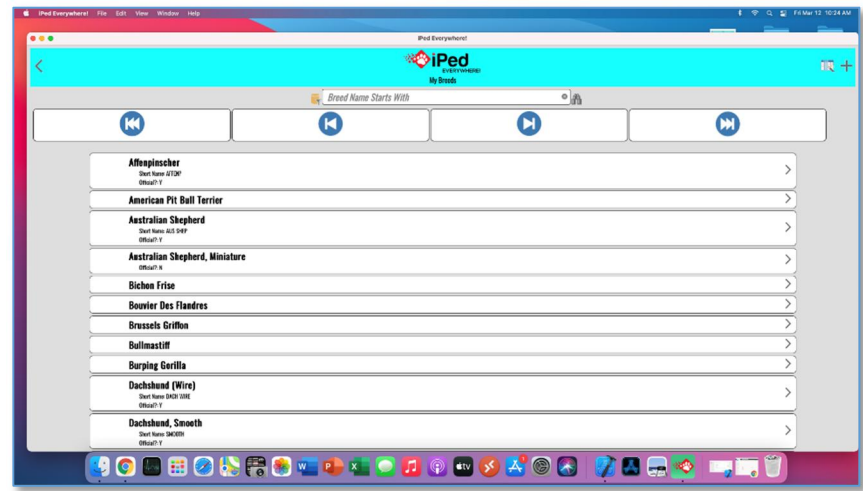

*My Breeds Page, shown in the MacOS app.*

The Page lists each breed and its information.

To add a breed, click or touch the  $\mathbf{F}$  button.

To change a breed, click or touch the breed to open the change Page.

To delete the breed, click or touch the breed and then click or touch the trash can to delete. NOTE: If the breed is assigned to one or more animals, the program will not allow you to delete *it.This is to protect the integrity of the database and to keep you from losing animals.*

## **Add/Change Breed Page**

When you choose to add or change a breed, you will receive the Add/Change Breed Page. This Page will collect the breed information and then save the record.

The Add/Change Breed Page looks like this:

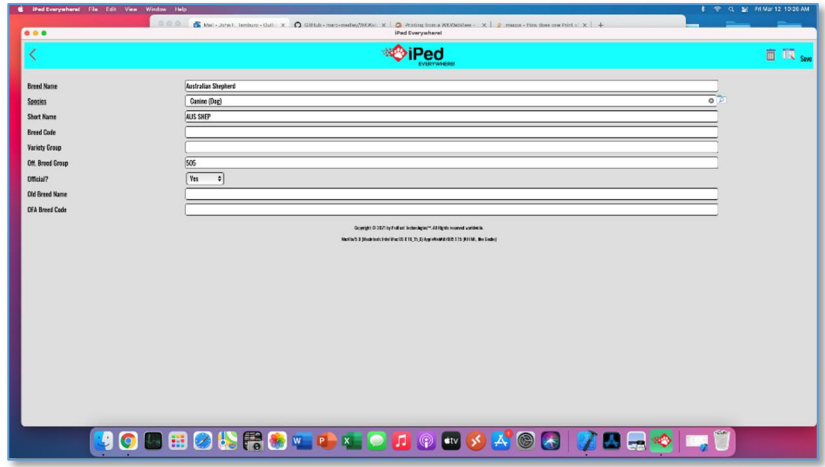

*Add/Change Breed Page, shown in the MacOS App.*

The fields you may enter are:

- **•** Breed Name: Required. The name of the breed.
- Species: Required. Type in the species of this breed of animals. The Species may be entered on the Species Page in the Utility menu.
- **Short Name: Used as a short (15 or fewer characters) name of the breed for reference** purposes.
- **Breed Code: Used for an ID code in animal registries that have breed codes for competition <b>by** or other purposes (e.g., the American Kennel Club).
- x **Variety Group:** Used to group varieties together to indicate that the "Breed" record is for a variety of breed. For example, you would enter the same code for Smooth and wire haired fox terriers because they may be crossbred and still registerable as pure-bred.
- x **Off. Breed Group:** This is the breed group number for registries that group breeds for competition purposes.
- Official?: Choose YES if this breed is officially recognized by your registry, no otherwise.
- x **Old Breed Name:Used for backward compatibility to merge breeds properly from older PedFast Technologies programs.**
- x **OFA Breed Code:**Used to contain the two-or-three-character breed code used by the Orthopaedic Foundation for Animals for this breed. In future versions, this will permit the program to import OFA downloads directly into it.

Click or touch Save to save the information into the database.

Click or touch  $\leq$  to close the Page without saving any information.

## **My Titles**

iPed Everywhere!™ keeps a table of titles for the animals you keep in its database. You assign a title to an animal when you import the animal or when you create an animal record in the Animal info Page.

The My Titles Page looks like this:

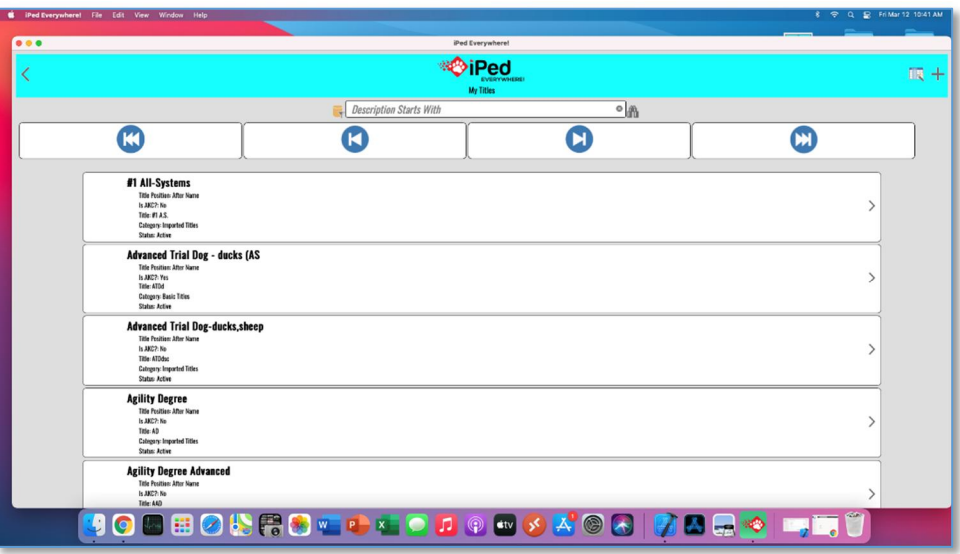

*My Titles Page, shown in the MacOS App.*

The Page lists each title and its information.

To add a title, click or touch  $\left| \frac{+}{ } \right|$ .

To change a title, click or touch the title to change it.

To delete the title, click or touch the title and then choose Delete. *NOTE:If the title is assigned* to one or more animals, the program will not allow you to delete it. This is to protect the integrity *of the database and to keep you from losing animals.*

## **Add/Change Title Page**

When you choose to add or change a title, you will receive the Add/Change Title Page. This Page will collect the title information and then save the record.

The Add/Change Title Page looks like this:

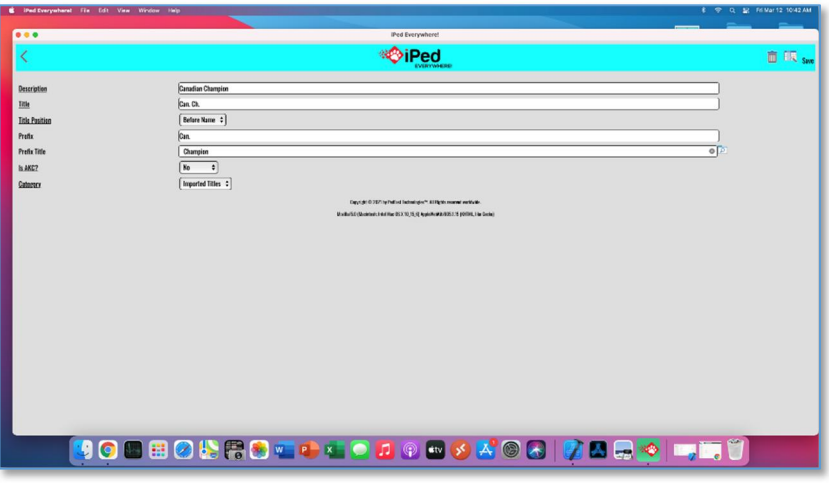

*Add/Change Title Page, shown in the MacOS App.*

The fields you may enter are:

- x **Description:** Required. The long name of the title.
- x **Title:** Required. The characters that make up the title.
- x **Title Code:** Required. An unique number used to identify the title internally. It must be unique; no other title may have the code.
- x **Title Position:** Choose **BEFORE NAME** for titles that go before the animal name, and **AFTER NAME** for those titles that go after the animal name.
- x **Prefix:** If you have compound titles, such as **BIS BISS Am. Can. Ch.**, on the BISS Ch. Title, for example, you would put in BIS. Then if the animal has multiple championships, you can select these titles:
	- o **BIS Champion**
	- o **BISS Champion**
	- o **American Champion**
	- o **Canadian Champion**
	- o **Champion**

Then, if the animal's prefix title (see below) is on the animal, the program will use the Prefix characters instead of the Title characters. This is optional.

x **Prefix Title:**Type in the description of the title to look for as a condition to use the Prefix instead of the full title. This is optional.

- x **Official:Choose yes if this title is issued by the primary registry and should be printed on show entry forms.**
- Category: Choose Basic Titles or Imported Titles. Any title imported into the program by BXF will have the Imported category assigned by the program.

Click or touch Save to save the information into the database.

Click or touch  $\leq$  to close the Page without saving any information.

## **My Species**

iPed Everywhere!™ keeps a table of species for the animals you keep in its database. You assign a species to an animal when you import the animal or when you create an animal record in the Animal info Page.

The My Species Page looks like this:

|                                                                            | iPed Everywhere! File Edit View Window Help                             | 8 9 9 2 5 Mar 12 10:49 AM |  |  |  |
|----------------------------------------------------------------------------|-------------------------------------------------------------------------|---------------------------|--|--|--|
| 0.00                                                                       | iPad Everywhere!                                                        |                           |  |  |  |
|                                                                            | ®iPed<br><b>VERYWHERE</b><br><b>My Speciess</b>                         | 顺十                        |  |  |  |
|                                                                            | Species Name Starts With<br>$\circ$ $\mathbb{R}$                        |                           |  |  |  |
|                                                                            | <b>Aquatic (Fish)</b><br>800' Import Cade AQUATIC                       |                           |  |  |  |
|                                                                            | <b>Bovine (Cow)</b><br><b>809 Inport Cade BOVINE</b>                    |                           |  |  |  |
|                                                                            | <b>Canine</b> (Dog)<br><b>SOF Inspect Cede CANINE</b>                   |                           |  |  |  |
|                                                                            | Cavy (Guinea Pig)<br>800 Import Cedy COVY                               |                           |  |  |  |
|                                                                            | Equine (Horse)<br>800 Import Cade EQUINE                                |                           |  |  |  |
|                                                                            | <b>Feline (Cat)</b><br>809 Inspect Cade FR 808                          |                           |  |  |  |
|                                                                            | Hare (Rabbit)<br><b>BOF Import Ceda HARE</b>                            |                           |  |  |  |
|                                                                            | Porcine (Hog)<br><b>BOT Import Cedy PORCINE</b>                         |                           |  |  |  |
|                                                                            | <b>Reptilian</b>                                                        |                           |  |  |  |
|                                                                            | Sheep<br><b>RXF Inport Cade SMRP</b>                                    |                           |  |  |  |
|                                                                            | Daystyle St 2021 by Polloci Instrasionism" J.B. Eglis mouved and double |                           |  |  |  |
| Metholic Shaking and the 053 10 15 @ App AVe COSES 115 (0004), the Date of |                                                                         |                           |  |  |  |
|                                                                            |                                                                         |                           |  |  |  |
|                                                                            |                                                                         |                           |  |  |  |
| <b>3000002ROLLLODO00XOQ ZAQO DEÜ</b>                                       |                                                                         |                           |  |  |  |
|                                                                            |                                                                         |                           |  |  |  |

*My Species Page, shown in the MacOS App*

The Page lists each species and its information.

To add a species, click or touch Add.

To change a species, click or touch the species and choose Change.

To delete the species, click or touch the species and then choose Delete. *NOTE:If the species is* assigned to one or more breeds, the program will not allow you to delete it. This is to protect the *integrity of the database and to keep you from losing information.*

### **Add/Change Species Page**

When you choose to add or change a species, you will receive the Add/Change Species Page. This Page will collect the species information and then save the record.

The Add/Change Species Page looks like this:

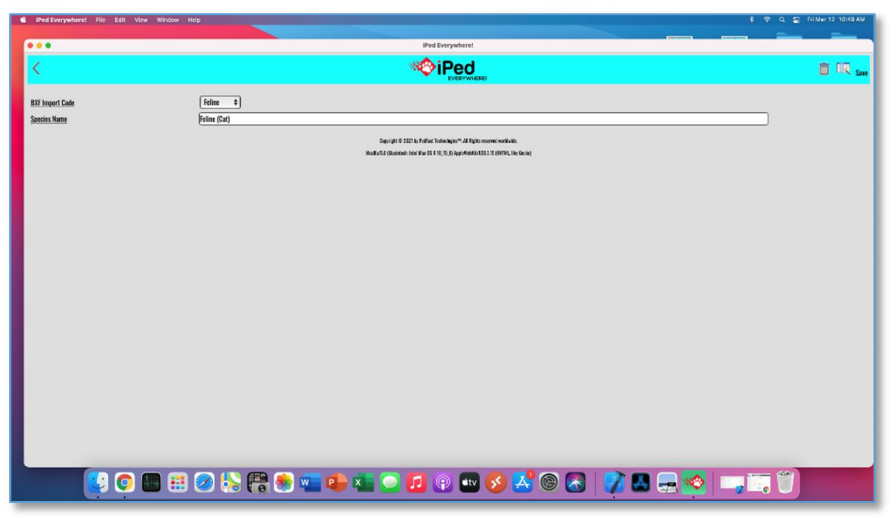

*Add/Change Species, shown in the MacOS App.*

The fields you may enter are:

- x **BXF Import Code:** Required. Choose the BXF Import Code type to give any breeds imported the correct species. If the species type is not listed, choose OTHER.
- **•** Species Name: Required. The descriptive name of the species.

Click or touch Save to save the information into the database.

Click or touch  $\leq$  to close the Page without saving any information.

## **My Registries**

iPed Everywhere!™ keeps a table of registries and certifications (e.g., OFA, CERF) for the animals you keep in its database. You assign registrations, linked to the animals to an animal when you import the animal or when you create an animal record in the Animal info Page (for primary registration) or in the My Regs Page for the animal for all other registrations and certifications.

The My Registries Page looks like this:

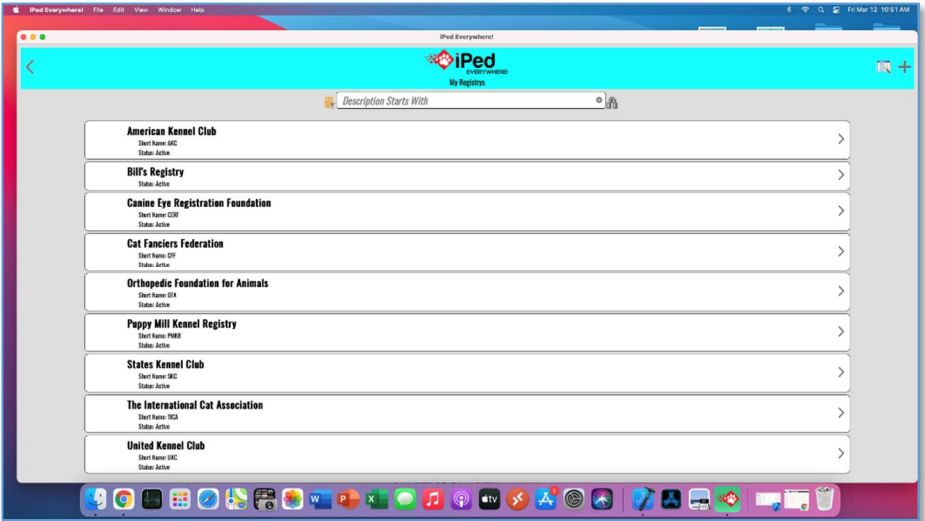

*My Registries Page, shown in the MacOS App.*

The Page lists each registry and its information.

To add a registry, click or touch Add.

To change a registry, click or touch the registry and choose Change.

To delete the registry, click or touch the registry and then choose Delete. *NOTE:If the registry is assigned to one or more registrations on animals, the program will not allow you to delete it. This is to protect the integrity of the database and to keep you from losing animals.*

## **Add/Change Registry Page**

When you choose to add or change a registry, you will receive the Add/Change Registry Page. This Page will collect the registry information and then save the record.

The Add/Change Registry Page looks like this:

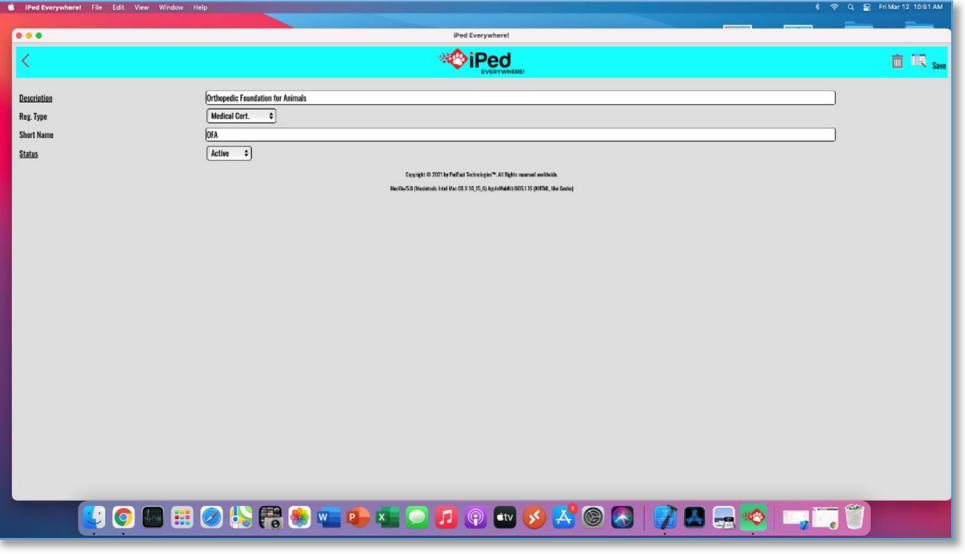

*Add/Change Registry Page, shown in the MacOS app.*

The fields you may enter are:

- x **Description:** Required. The long name of the registry.
- x **Registry Type:** Choose from one of these types by typing in the name into the lookup control to select:
	- o Domestic Registry
	- o Foreign Registry
	- o Medical Cert.
	- o Non-Medical Cert.
	- o Other
- x **Short Name:** An optional short name to be used on Pedigrees if present.
- Status: Choose Active or Inactive. Inactive registries cannot be assigned to animal registrations.

Click or touch Save to save the information into the database.

Click or touch  $\leq$  to close the Page without saving any information.

## **My Extra Field Types**

iPed Everywhere!™ keeps a table of Extra Field Types. These types allow you to create special places to hold information not stored in the fields prepared for you in iPed. You can have an unlimited number of extra fields per animal, but each one must have its own extra field type. You can get to these fields in the Extra Fields Page for the animal.

The My Extra Field Types Page looks like this:

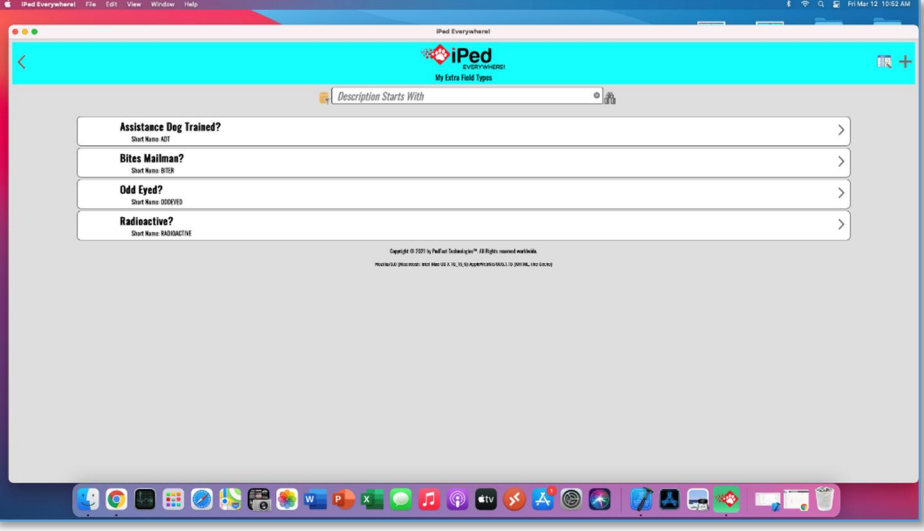

*My Extra Field Types Page, shown in the MacOS app.*

The Page lists each Extra Field and its information.

To add An Extra Field Type, click or touch Add.

To change An Extra Field type, click or touch the Extra Field and choose Change.

To delete the Extra Field, click or touch the Extra Field and then choose Delete. *NOTE:If the* Extra Field is assigned to one or more animals, the program will not allow you to delete it. This is *to protect the integrity of the database and to keep you from losing animals.*
## **Add/Change Extra Field Page**

When you choose to add or change An Extra Field, you will receive the Add/Change Extra Field Page. This Page will collect the Extra Field information and then save the record.

The Add / Change Extra Field Type Page looks like this:

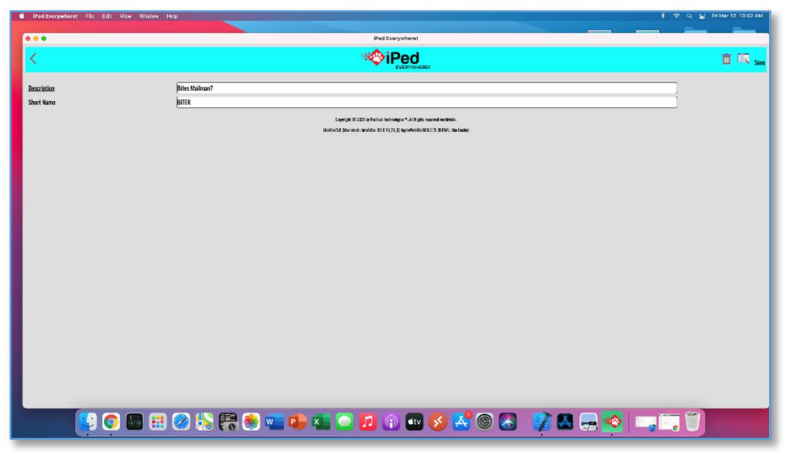

*Add/Change Extra Field Type Page, shown in the MacOS App.*

The fields you may enter are:

- **•** Description: Required. The long name of the Extra Field.
- **•** Short Name: An optional short name to be used on Pedigrees if present.

Click or touch Save to save the information into the database.

Click or touch  $\frac{1}{\sqrt{2}}$  to close the Page without saving any information.

# **My Logos**

iPed Everywhere!™ keeps a table of Logos. These logos are available for use in MegaPed Everywhere!™. They will be available in pedigrees as the format provides and you direct.

The My Logos Page looks like this:

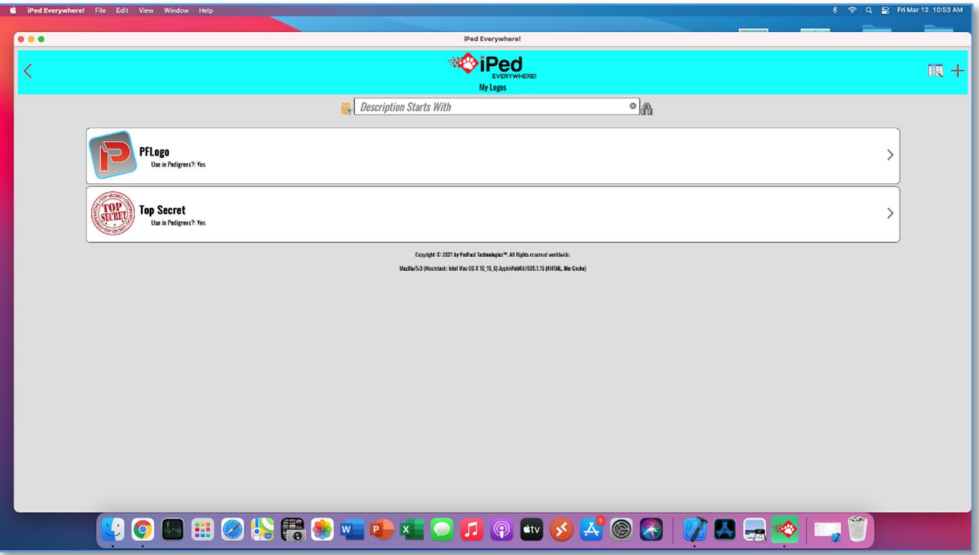

*My Logos Page, shown in the MacOS app.*

The Page lists each Logo and its information.

To add a Logo, click or touch Add.

To change a Logo, click or touch the Logo.

To delete the Logo, click or touch the Logo and then click or tap the trash can icon. *NOTE:If* the Logo is assigned to one or more animals, the program will not allow you to delete it. This is to *protect the integrity of the database and to keep you from losing animals.*

## **Add/Change Logo Page**

When you choose to add or change a Logo, you will receive the Add/Change Logo Page. This Page will collect the Logo information and then save the record.

The Add / Change Logo Page looks like this:

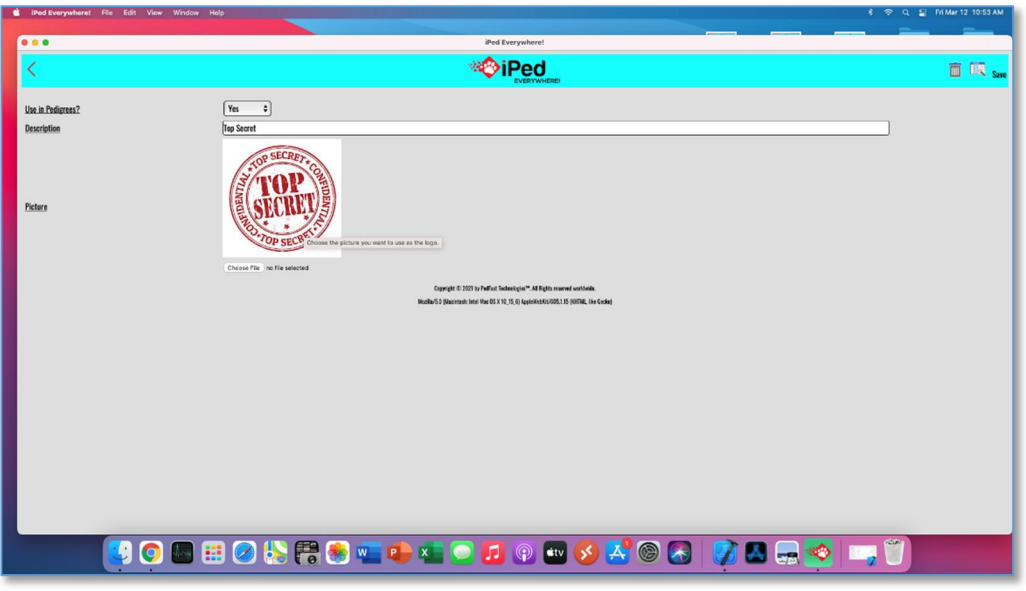

*Add/Change Logo Page, shown in the MacOS App.*

The fields you may enter are:

- x **Use in Pedigrees:** Required. Choose Yes or No. If Yes, this logo will be available for use in MegaPed Everywhere!™
- **•** Description: Required. The long name of the Logo.
- **•** Picture: Choose a file name or take a photo (devices only) to be used as the logo.

Click or touch Save to save the information into the database.

Click or touch  $\leq$  to close the Page without saving any information.

# **My Watermarks**

iPed Everywhere!™ keeps a table of Watermarks. These Watermarks are available for use in MegaPed Everywhere!™. They will be available in pedigrees as the format provides and you direct.

The My Watermarks Page looks like this:

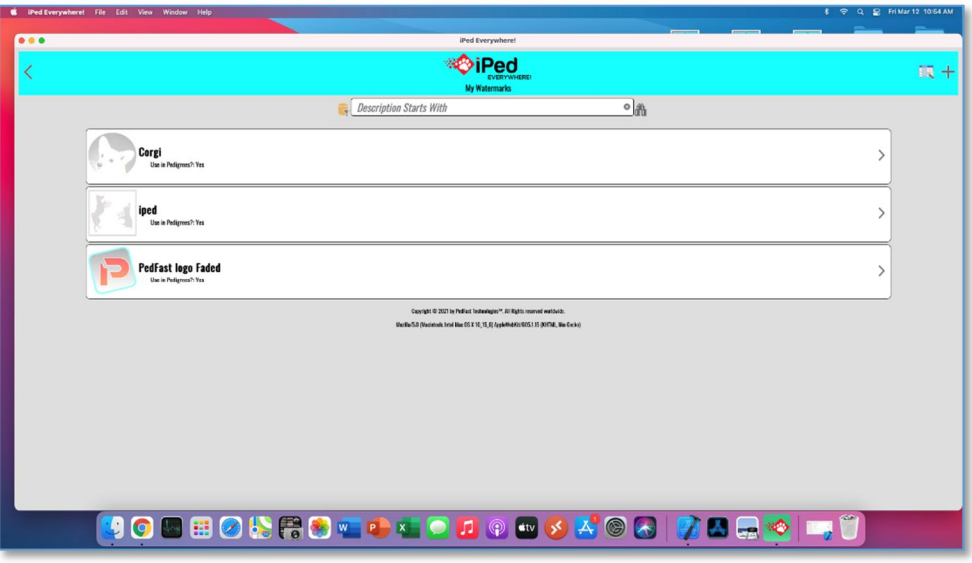

*My Watermarks Page, shown in the MacOS app.*

The Page lists each Watermark and its information.

To add a Watermark, click or touch Add.

To change a Watermark, click or touch the Watermark.

To delete the Watermark, click or touch the Watermark and then click or tap the trash can icon. *NOTE:If the Watermark is assigned to one or more animals, the program will not allow* you to delete it. This is to protect the integrity of the database and to keep you from losing *animals.*

## **Add/Change Watermark Page**

When you choose to add or change a Watermark, you will receive the Add/Change Watermark Page. This Page will collect the Watermark information and then save the record.

The Add/Change Watermark Page looks like this:

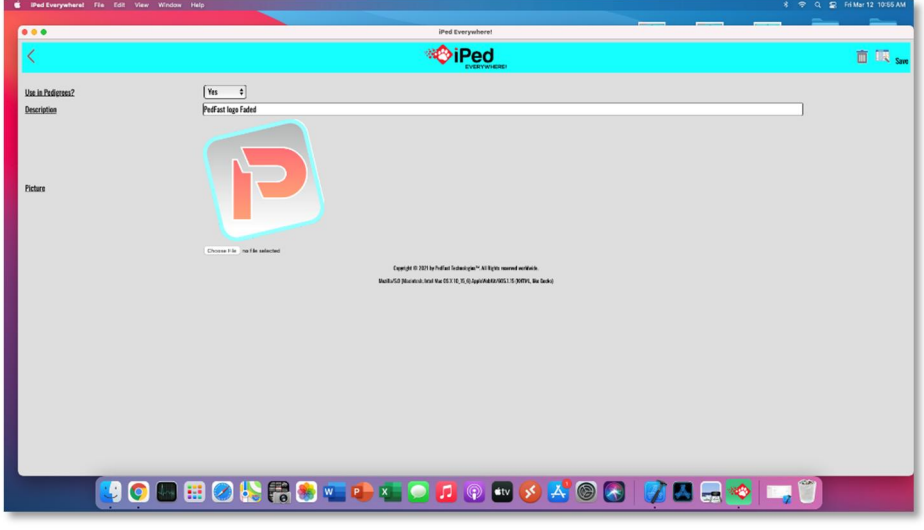

*Add/Change Watermark Page, shown in the MacOS App.*

The fields you may enter are:

- x **Use in Pedigrees:** Required. Choose Yes or No. If Yes, this Watermark will be available for use in MegaPed Everywhere!™
- **•** Description: Required. The long name of the Watermark.
- **•** Picture: Choose a file name or take a photo (devices only) to be used as the Watermark.

Click or touch Save to save the information into the database.

Click or touch  $\leq$  to close the Page without saving any information.

## **Pack Database**

The iPed Everywhere!™ database technology is efficient and stores nicely into a single file. However, as time goes on and records are changed, added and deleted, there are "holes" inside the .PTPED file. The Pack Database command cleans up these "holes" and reduces the file size. It also makes the database run faster. Finally it reduces your disk consumption in iPed Everywhere!™.

The Pack Database Page looks like this:

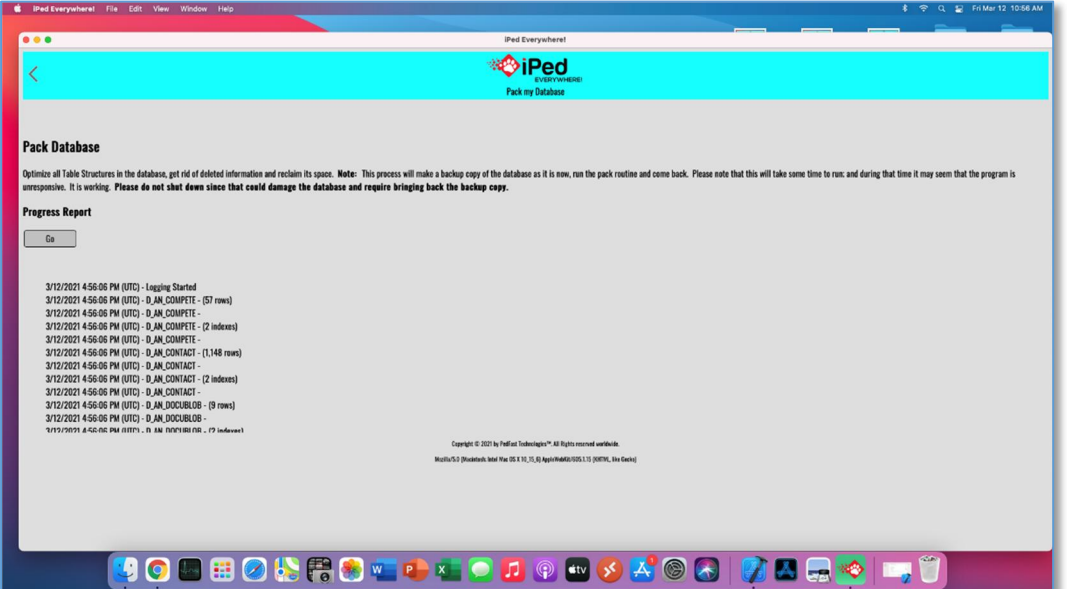

*Pack Database Page, shown in the MacOS app.*

To pack the database, simply touch or click on "Pack Current Database." The program will then rebuild the database.

*NOTE: iPed Everywhere!™ will back up the database before packing it.Do not shut off the program or your computer until the program says that the pack database operation is complete.If the database pack is interrupted, your database file could be corrupted, and PedFast Technologies Support will have to intervene to retrieve the backup.*

Clicking Will close the Pack Database Page and go back to the Utility Page.

# **Repair Database**

The iPed Everywhere!™ database could, unlikely as it may be, become corrupted. **If PedFast Technologies Support instructs you, you can use the Repair Page.** This will attempt to rebuild the database at the block level in order to remove the corruption.

The Repair Database Page looks like this:

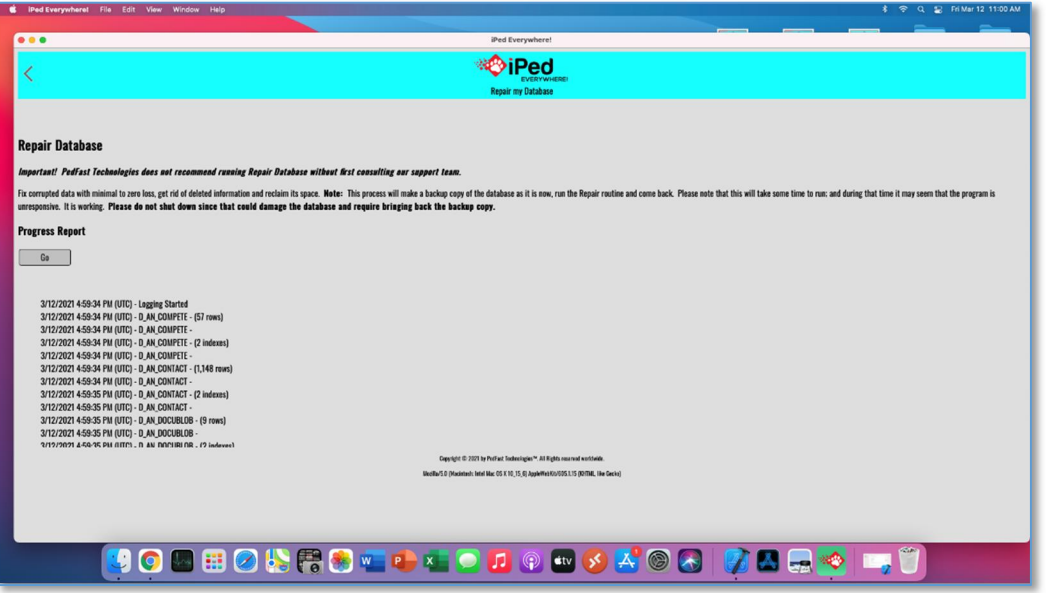

*Repair Database Page, shown in the MacOS app.*

To Repair the database, simply touch or click on "Repair Current Database." The program will then rebuild the database.

*NOTE: iPed Everywhere!™ will back up the database before Repairing it.Do not shut off the program or your computer until the program says that the Repair database operation is complete.If the database Repair is interrupted, your database file could be corrupted, and PedFast Technologies Support will have to intervene to retrieve the backup.*

Clicking will close the Repair Database Page and go back to the Utility Page.

# **Troubleshooting Guide**

# **What to Do when There's a Problem**

## **What to Check**

Try rebooting the computer if you get a goofy error or an exception. Before you do that, however, **write everything down** so you have it handy if you need to contact us for support.

**Information to have ready for Technical Support**

- When you call or post a message to PedFast Technologies, please have the following information immediately available:
- $\bullet$  Your Control number, from the invoice and/or registration sheet;
- The number (if any) and the full text of any message you've received Important! Include the full text of any message you receive! These messages contain vital information we need to solve problems!;
- Exactly what you did to receive this message;
- What happened if you followed the steps outlined in the manual (if there were steps) to correct the problem?

This will greatly help us to quickly identify and resolve your problems.

# **Contacting Product Support**

PedFast Technologies has one of the largest animal-related sites on the Internet. On this site, we have product news, demos, patches, free utilities and support information. Our World Wide Web address is:

## **http://www.pedfast.com**

We have a dedicated product support web site, complete with a searchable solution database and a means to create support incident reports online. That address is:

## **http://support.pedfast.com**

Use the support website to report incidents to us and to receive responses through our new support ticket system. Direct email support has been retired in order to provide a more

controlled and documentable support experience. However, if you have email, you can open a ticket from your normal email address by sending email to:

## **support@tickets.pedfast.com**

This action will also open a product support ticket in our system.

## **Telephone**

At this time, PedFast Technologies requires all support incidents to be opened by ticket and dealt through email. We may offer telephone and or remote support for a fee at a later date.

\* NOTE: We reserve the right to assess a fee for product support or to terminate it altogether. The sale of any product does not include any product support, which is offered solely as an accommodation and a favor. No sale is contingent upon any level of product support. See the license agreement (Copyright and License).

## *Abusive Conduct is Not Tolerated*

We are people and we have feelings.

You may be frustrated, but that does not give you an excuse to be nasty, angry, insulting or threatening. There is never an occasion where abuse is proper or tolerable.

It breaches the Software License Agreement to threaten the company, its representatives, its products or its reputation in order to expedite support or express frustration. It is unacceptable to treat our representatives discourteously whether you are receiving electronic or telephone support. The threat to cause a credit card reversal is included in these threats since you have agreed to an *all sales final* purchase.

Frustration also does not give you the right to post anything negative about this company, its product, staff, support or services to any site on the Internet, which can give rise to legal action to protect our rights, and all of which is in breach of the terms of the license agreement. Our support staff is instructed to terminate any support incident where the person bringing the incident is discourteous or threatens or commits adverse action against the company of any kind. All such incidents are also grounds for us to permanently ban you from access to our product support services and our web sites. We offer support for our product in good faith and expect the same good faith from our customers.

*Any act that threatens us is grounds for the permanent termination of your support privileges* with no refund (all sales are final), and any written or verbal threat which we believe violates the *law will be, without delay or warning, reported to the authorities, and prosecuted to the fullest extent of the law.*

# **Glossary of Terms**

## **Ahnentafel**

Ahnentafel is a description of a pedigree ancestor numbering system. In our calculation of the Coefficient of Inbreeding, you can see the ahnentafel indexes of all common ancestors on the output report for that window. The target animal in this program is numbered 1. The Sire is 2, the Dam is 3. Then you go to the next generation and number the ancestors, top to bottom, adding one as you go through each generation. Here is a sample 3 generation Ahnentafel chart:

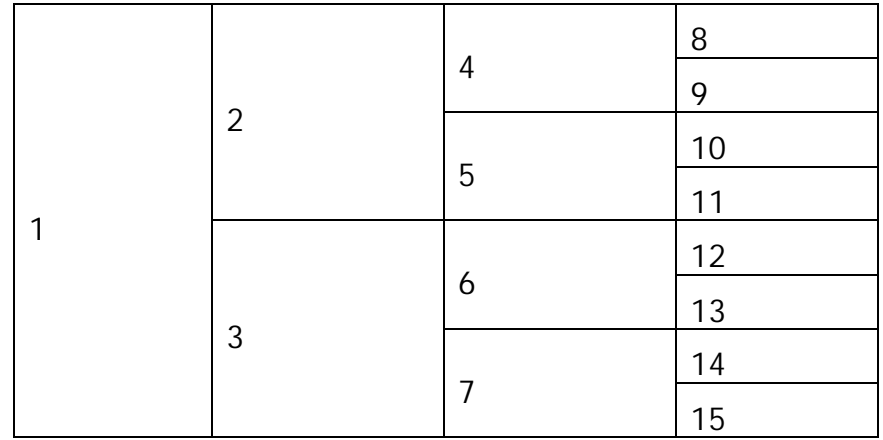

These numbers are used to perform easy arithmetic to determine ancestor contributions and to locate ancestors quickly within a pedigree.

## **Coefficient of Inbreeding**

Dr. Sewall Wright, the most renowned geneticist of the century, defined an inbreeding coefficient. This is a number which expresses the homozygosity (inbred like characteristics) of any animal as a mathematical equation. This equation is now known as the "F" Coefficient, "COI" or "Inbreeding Coefficient," and is recognized as the standard in objectively measuring the amount of inbreeding in an animal.

The following is from "Animal Breeding" by Laurence M. Winters, University of Minnesota. Winters stated that the formula for COI was developed by Dr. Wright, and published in 1922 in The American Naturalist.

"The effects of inbreeding are the fixation of characters and increased prepotency; these are in direct proportion to the percentage of homozygosis; the percentage of homozygosis is in direct proportion to the degree of inbreeding."

"The sire and dam of the inbred individual have a common ancestor or ancestors. The summation of the coefficients for every line by which the parents are connected gives the coefficient of inbreeding of the individual in question."

"Each line is traced back from the sire to a common ancestor and then forward to the dam. It passes through no individual more than once, but the same ancestors may occur in more than one line."

The formula for obtaining the coefficient of inbreeding is

$$
F_x = \sum ((0.5^{n+n!+1})(1 + F_a))
$$

…in which Fx and Fa are the coefficients for the individual and the common ancestor, respectively, and N and N! are the number of generations between the common ancestor and the sire and dam, respectively.

This program calculates the COI through anywhere from five (5) to ten (10) generations of ancestors, user selectable. Its calculation has been verified as accurate by Dr. Leslie B. Hansen, University of Minnesota.

## **Quick Titles**

In the Animal Info Page window, there are check boxes, and buttons on the titles page, which can assign titles to an animal quickly, with one touch. On the My Info page, you can choose what titles appear for these buttons and boxes.

## **Lookup Control**

A Lookup Control is a field where you can type in the name of something (an animal, a contact, a breed, etc.), and the database will be positioned to the correct record as you type each letter. In many lookup controls, typing in something new will cause the record to be quick-added to the database, or cause the appropriate add window to be displayed for you to fill in the details. All lookup controls in this program do not care whether you type in uppercase or lowercase letters.

## **Field**

A "Field" is any particular item of information kept in a database. This program is a database program. Databases are different from the files kept by, let's say a Word processor, because

there are fixed individual records, each with one or more fields. These records can be accessed by a "key", a field which identifies the record (for example, the registration number of an animal). So while databases are restricted and need fields to work properly, the database also allows speedy and reliable access to information.

## **Quick-Add**

When you have certain fields in a lookup control, typing in a name gives you the opportunity to do a quick-add. If you choose to do this, the name is added to the database, without having to open another window or leave what you are doing to make it happen.

## **Registry**

A Registry, for this program, is any organization which registers animals, such as the American Kennel Club, Cat Fanciers Association or the United Kennel Club. In addition, a registry is any organization which may issue a certifying or identifying number to a dog, for example, OFA, CERF, Tattoo-a-Pet or the like. This program supports an unlimited number of registries, and any animal may have an identifying number to any or all of them.

## **Tool Tip**

A Tool Tip (also called a "hint") is a pop-up description which appears over a button or field when you place the mouse cursor over it but do not click on it. The tool tip gives you a brief description of the button or field and goes away when the mouse is moved off of the item.

# **Index**

### **A**

Account Management 15 Animal Contacts 29 Animal Photos 34 My Account Page 15 Add/Change Animal Photo Page 35 Add/Change Animal Registration Page 33 Add/Change Breed Page 60 Add/Change Contact Info Page 50 Add/Change Extra Field Page 69 Add/Change Logo Page 71 Add/Change Registry Page 67 Add/Change Species Page 65 Add/Change Title Page 63 Add/Change Watermark Page 73 Ahnentafel 78 Android 13 Animal Coefficient of Inbreeding Page 38 Animal Contact Information 29 Animal Extra Fields Page 37 Animal Information Window 25 Animal Navigation Buttons 27 Animal Photos Page 34 Animal Registrations Page 32 Animal Titles Window 30

## **B**

BXF Importing and Exporting 52

#### **C**

Choose a Report 55 COI 38, 78 Contacting Product Support 76

## **D**

Device Take Photo Window 36

### **E**

Exporting data 53

**F** Field Chooser Windows 21

## **G**

Glossary of Terms 78

#### **I**

Importing Data 52 iOS 13

#### **L**

Layout Gallery 41 Lookup Control 79

#### **M**

MacOS 13 MegaPed Everywhere!™ 40, 41 Fields Tab 44 Fonts Tab 43 Graphics Tab 46 Home Tab 41 Layout Gallery 41 Legends Tab 47 Pedigree Format 41 Pedigree Layout 41 Preview Page 48 Print Options 41 SuperFields™ 44 Watermark 46 MegaPed Everywhere!™ Preview Page 48 My Animals 24 My Breeds 60 My Contacts Page 49 My Extra Field Types Page 68 My Info Page 22 My Library 58 My Logos Page 70 My Registries Page 66 My Species Page 64 My Titles Page 62 My Watermarks Page 72

#### **N**

Navigation 18 Navigation Buttons 19, 27

#### **P**

Pack Database Page 74 Pages 29 Add/Change Animal Photos 35 Add/Change Animal Registrations 33 Add/Change Breeds 60 Add/Change Contact Info 50 Add/Change Extra Fields 69 Add/Change Logos 71 Add/Change Registries 67 Add/Change Species 65 Add/Change Titles 63 Add/Change Watermarks 73 Animal Coefficient of Inbreeding 38 Animal Extra Fields 37 Animal Information 25 Navigation Buttons 27 Animal Registration 32 Animal Titles 30 BXF Import 52 Export to BXF 53 MegaPed Everywhere!™ 40 My Account 15 My Animals 24 My Breeds 60 My Contacts 49 My Extra Field Types 68 My Info 22 My Library 58 My Logos 70 My Registries 66 My Species 64 My Titles 62 My Watermarks 72 Pack Database 74 PedFast™ V Pedigree Maker 31 People 28 Repair Database 75 Report Preview 56 Utility Menu 59 PedFast™ V Pedigree Maker 31 Pedigree Format 41 Pedigree Layout 41 People Window 28

#### **Q**

Quick Titles 79

#### **R**

Record Editing Windows 20 Repair Database Page 75 Report Preview Page 56

#### Reporting 55

### **S**

Signing up 14 Subscription Details 15 Support 76

#### **T**

Tool Tip 80 Troubleshooting Guide 76

#### **U**

Using your Device to Take Photos 36 Utility Menu 59

#### **W**

Watermark 46 Windows PC 13 Windows Store 13 Wright Coefficient of Inbreeding 38